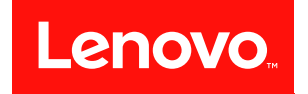

# ThinkSystem ST50 設定手冊

機型:7Y48 和 7Y49

#### 注意事項

使用此資訊及其支援的產品之前,請務必閱讀並瞭解下列安全資訊和安全指示: [https://pubs.lenovo.com/safety\\_documentation/](https://pubs.lenovo.com/safety_documentation/)

此外,請務必熟悉伺服器的 Lenovo 保固條款和條件,相關資訊位於: <http://datacentersupport.lenovo.com/warrantylookup>

第二十三版 (2023年10月)

© Copyright Lenovo 2018, 2023.

有限及限制權利注意事項:倘若資料或軟體係依據 GSA(美國聯邦總務署)的合約交付,其使用、重製或揭露須符合合 約編號 GS-35F-05925 之規定。

# 目錄

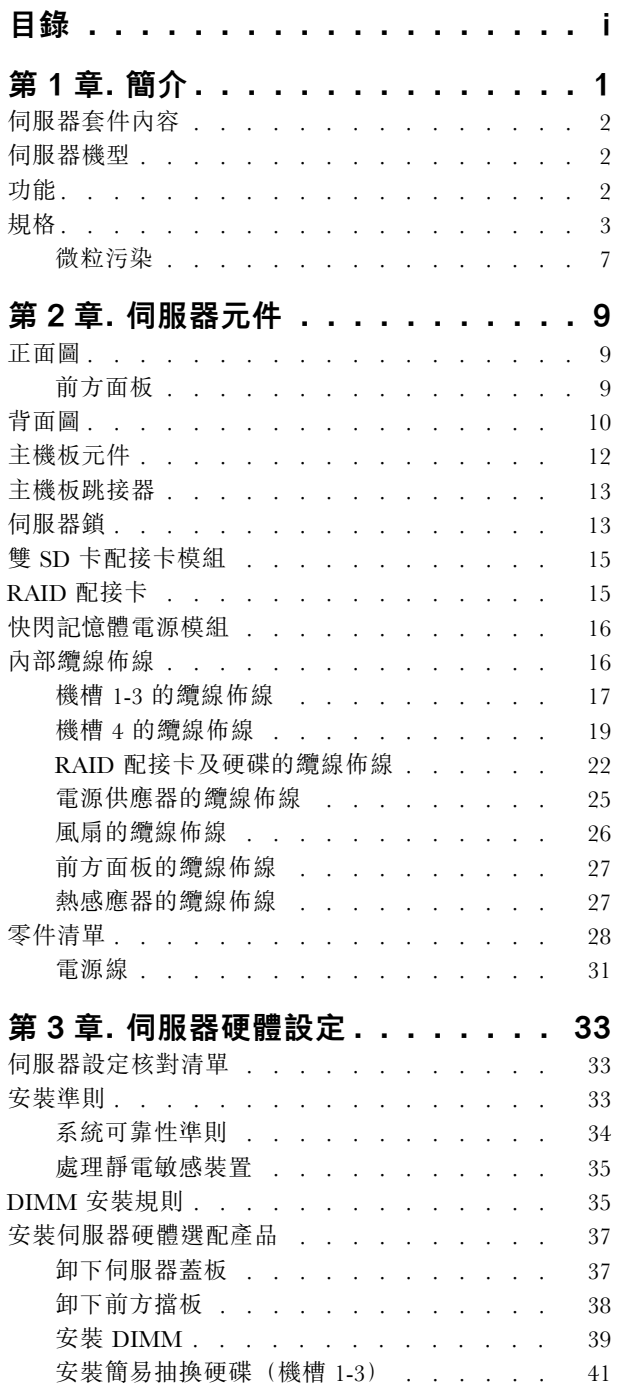

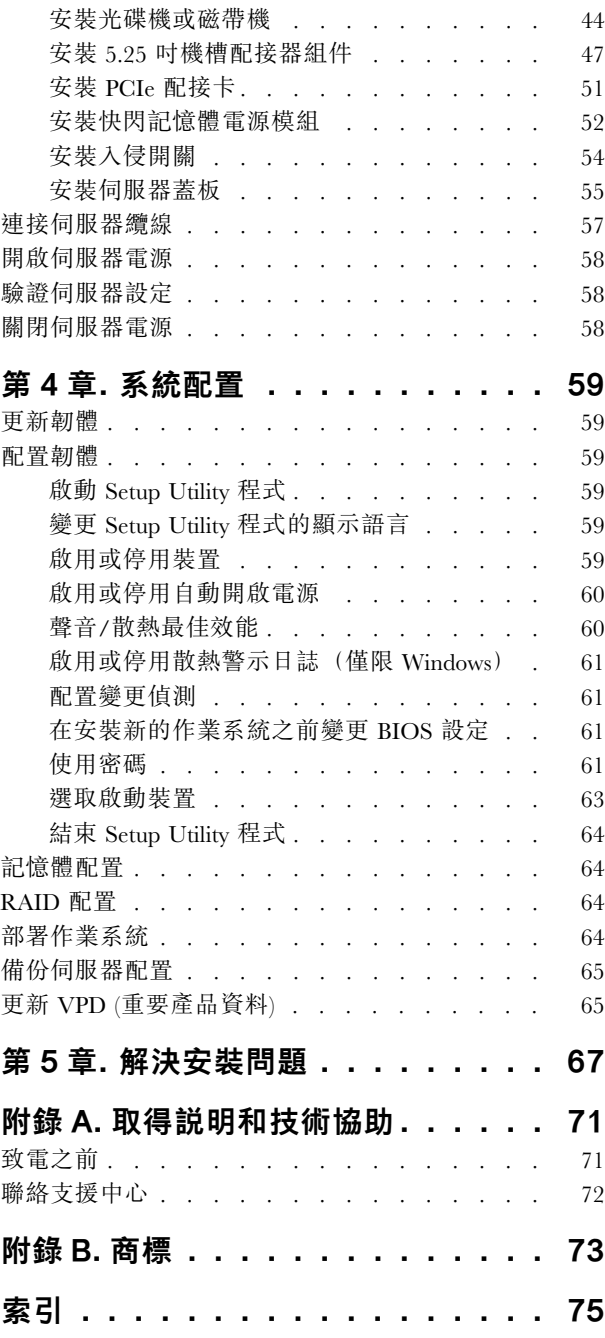

### <span id="page-4-0"></span>第1章 簡介

ThinkSystem ST50 伺服器是專為提升各種 IT 工作量的效能和擴充能力而設計的 4U 直立式伺服器。利用模 組化的設計方式,即可彈性地自訂伺服器,透過可選取的輸入/輸出選配產品及分層式系統管理,獲得 最大的儲存容量或很高的儲存密度。

設計伺服器時,效能、易用性、可靠性和擴充能力都是重要的考慮因素。這些設計功能不但可以讓您自訂系 統硬體來滿足您目前的需要,還提供深具彈性的擴充能力來滿足您日後的需求。

此伺服器隨附一份有限保固。有關保固的詳細資料,請參閲:<https://support.lenovo.com/us/en/solutions/ht503310>

有關您專屬保固的詳細資料,請參閱:<http://datacentersupport.lenovo.com/warrantylookup>

#### 識別您的伺服器

當您聯絡 Lenovo 請求協助時,機型和序號資訊有助於支援技術人員識別您的伺服器,並提供更快速的服務。

機型和序號位於伺服器正面的 ID 標籤上。

下圖顯示 ID 標籤的位置。

附註:本文件中的圖例可能與您的伺服器略有不同。

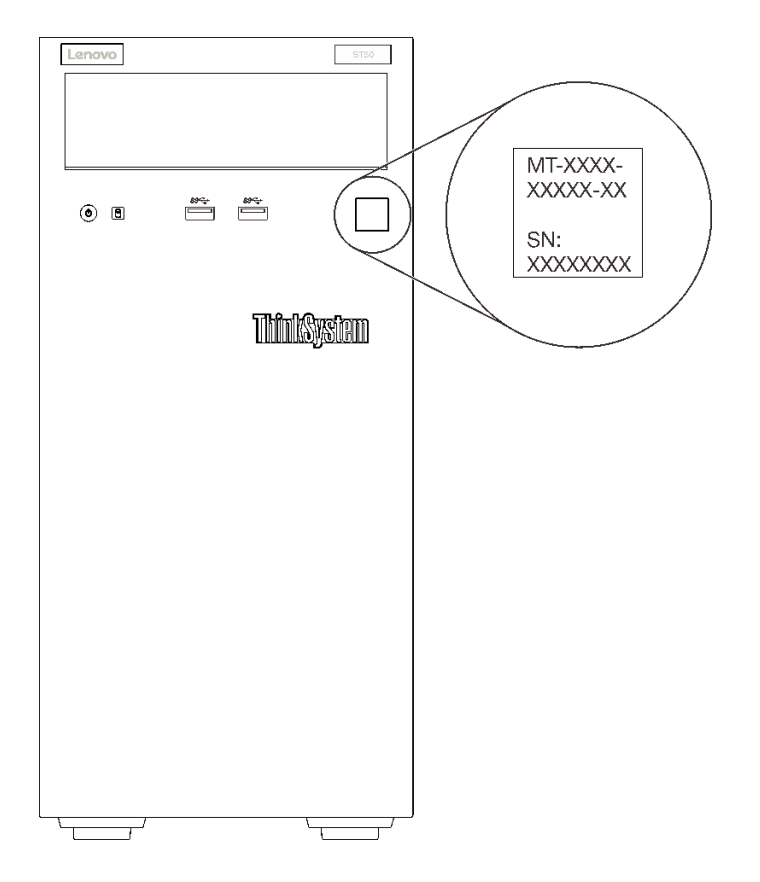

圖例 1. ID 標籤的位置

#### <span id="page-5-0"></span>快速回應碼

位於伺服器蓋板內側的系統服務標籤會提供快速回應 (OR) 碼, 供行動裝置存取服務資訊。您可以使用行動 装置與 OR 代碼讀取應用程式來掃描 OR 代碼,以快速存取適用於這部伺服器的 Lenovo 支援中心網站。 Lenovo 支援中心網站提供了更多資訊:組件安裝及更換影像、用於伺服器支援的錯誤碼等。

下圖顯示 QR 代碼。

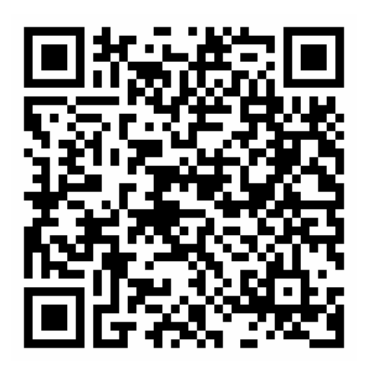

圖例 2. QR 代碼

#### 伺服器套件內容

當您收到伺服器時,請確認裝運箱中包含您預期收到的所有東西。

伺服器套件包含下列項目:

附註:標示星號 (\*) 的項目為選配。

- 1. 伺服器
- 2. 鍵盤
- 3. 細項套件,其中包含配件套件、電源線\* 和文件等項目。

建議保留細項套件,以供將來系統升級或維護使用。

### 伺服器機型

ThinkSystem ST50 伺服器設計支援直立式和機架式。

您可以安裝直立式轉機架式轉換套件,將伺服器從直立式機型變更為機架式機型。如需如何安裝直立式轉機 架式轉換套件的相關指示,請參閱轉換套件隨附的文件。

### 功能

設計伺服器時,效能、易用性、可靠性和擴充能力都是重要的考慮因素。這些設計功能不但可以讓您自訂系 統硬體來滿足您目前的需要,還提供深具彈性的擴充能力來滿足您日後的需求。

您的伺服器實作下列功能和技術:

#### • 符合 UEFI 標準的伺服器韌體

Lenovo ThinkSystem 韌體符合 Unified Extensible Firmware Interface (UEFI) 標準。UEFI 取代 BIOS,並定義 作業系統、平台韌體與外部裝置之間的標準介面。

<span id="page-6-0"></span>Lenovo ThinkSystem 伺服器能夠啟動符合 UEFI 標準的作業系統、BIOS 型作業系統,以及 BIOS 型 配接卡和符合 UEFI 標準的配接卡。

附註:伺服器不支援磁碟作業系統 (DOS)。

#### • 超⼤系統記憶體容量

伺服器支援錯誤更正碼無緩衝 DIMM (ECC UDIMM) 和非錯誤更正碼無緩衝 DIMM(非 ECC DIMM)。 如需特定類型及記憶體數量上限的相關資訊,請參閱第3頁「規格」。

附註:只有中國大陸才支援非 ECC UDIMM。

#### ● 大型資料儲存容量和熱抽換功能

部分伺服器型號最多支援四個硬碟。

#### • Lenovo 支援中心資訊網站的行動存取

伺服器會在系統服務標籤(位於伺服器蓋板內側)上提供 QR 代碼,可讓您使用行動裝置與 QR 代碼讀 取應用程式來掃描 QR 代碼,以快速存取適用於這部伺服器的 Lenovo 支援中心網站。Lenovo 支援中心資 訊網站提供了更多資訊:組件安裝及更換影像、用於伺服器支援的錯誤碼等。

#### • Lenovo XClarity Provisioning Manager (選用)

Lenovo XClarity Provisioning Manager 可讓您配置獨立磁碟備用陣列 (RAID)、安裝相容的作業系統和相 關聯的裝置驅動程式,以及執行診斷。如需詳細資料,請參閱與您伺服器相容的 LXPM 文件版本, 網址為 <https://pubs.lenovo.com/lxpm-overview/>。

重要事項: Lenovo XClarity Provisioning Manager (LXPM) 支援的版本因產品而異。在本文件中,所有版本 的 Lenovo XClarity Provisioning Manager 都稱為 Lenovo XClarity Provisioning Manager 和 LXPM, 除非另有 指明。若要查看您伺服器支援的 LXPM 版本,請造訪 <https://pubs.lenovo.com/lxpm-overview/>。

#### • 強悍耐久性

系統已經過驗證,可以執行 24/7 企業級工作負載。

### 規格

下列資訊是伺服器的功能和規格的摘要。視型號而定,有些功能可能並未提供,有些規格可能不適用。

| 規格            | 説明                                                                                                    |
|---------------|----------------------------------------------------------------------------------------------------|
| 尺寸            | 4U 伺服器<br>• 高度: 375.5 公釐 (14.78 吋)<br>• 寬度: 174.9 公釐 (6.89 吋)<br>• 深度: 423.4 公釐 (16.67 吋)                                                                                                    |
| (視配置而定)<br>重量 | • 最大: 11.2 公斤 (24.69 磅)                                                                                                    |
| 處理器           | 此伺服器支援以下其中一款 Intel® 處理器:<br>• Xeon® E3-21XX<br>• Xeon® $E3 = 22XX$<br>$\bullet$ Core i <sub>3</sub><br>• Pentium Gold<br>$\bullet$ Celeron G<br>如需支援的處理器清單,請參閱: http://datacentersupport.lenovo.com |

表格 1. 規格,機型 7Y48 和 7Y49

### 表格 1. 規格,機型 7Y48 和 7Y49 (繼續)

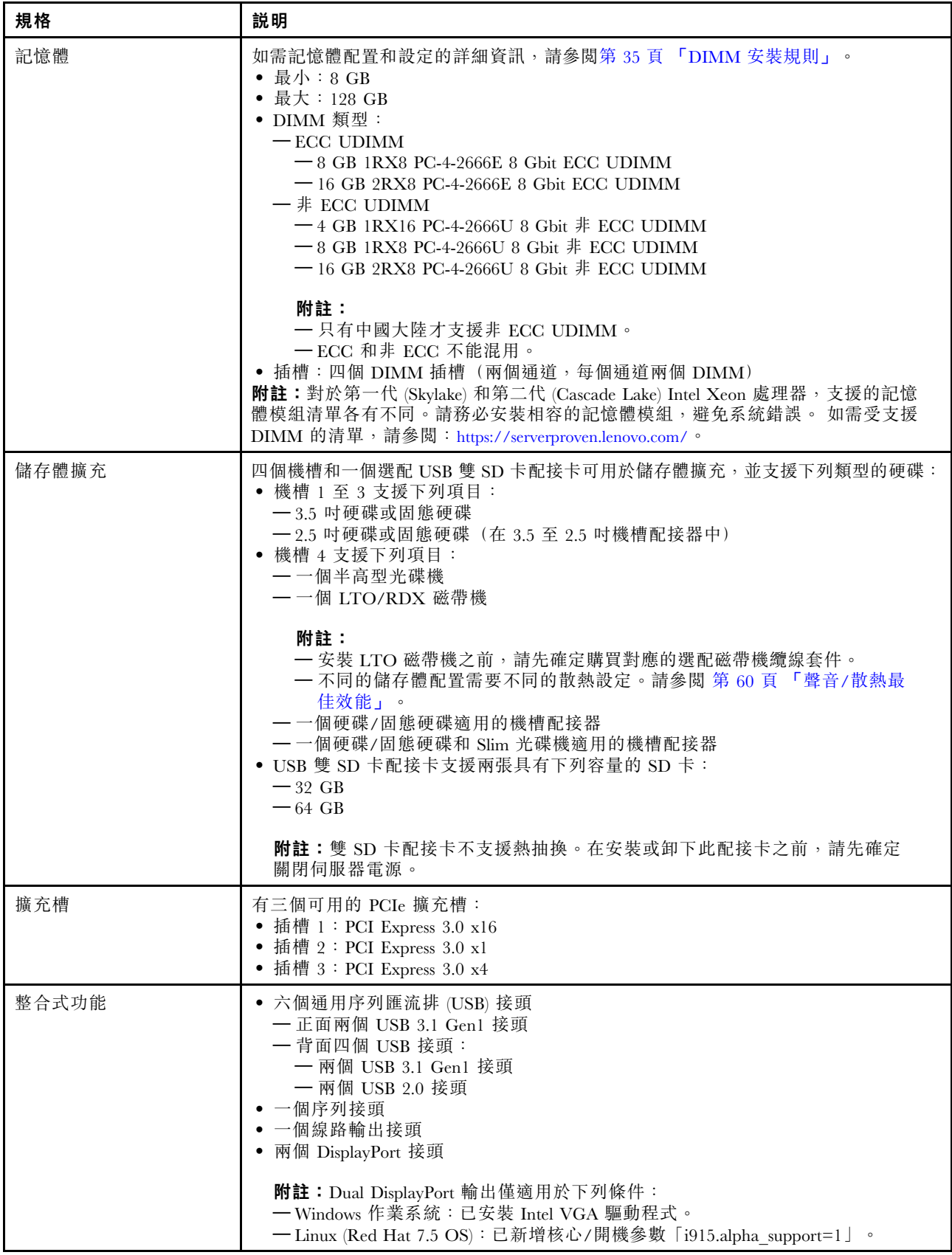

### 表格 1. 規格,機型 7Y48 和 7Y49 (繼續)

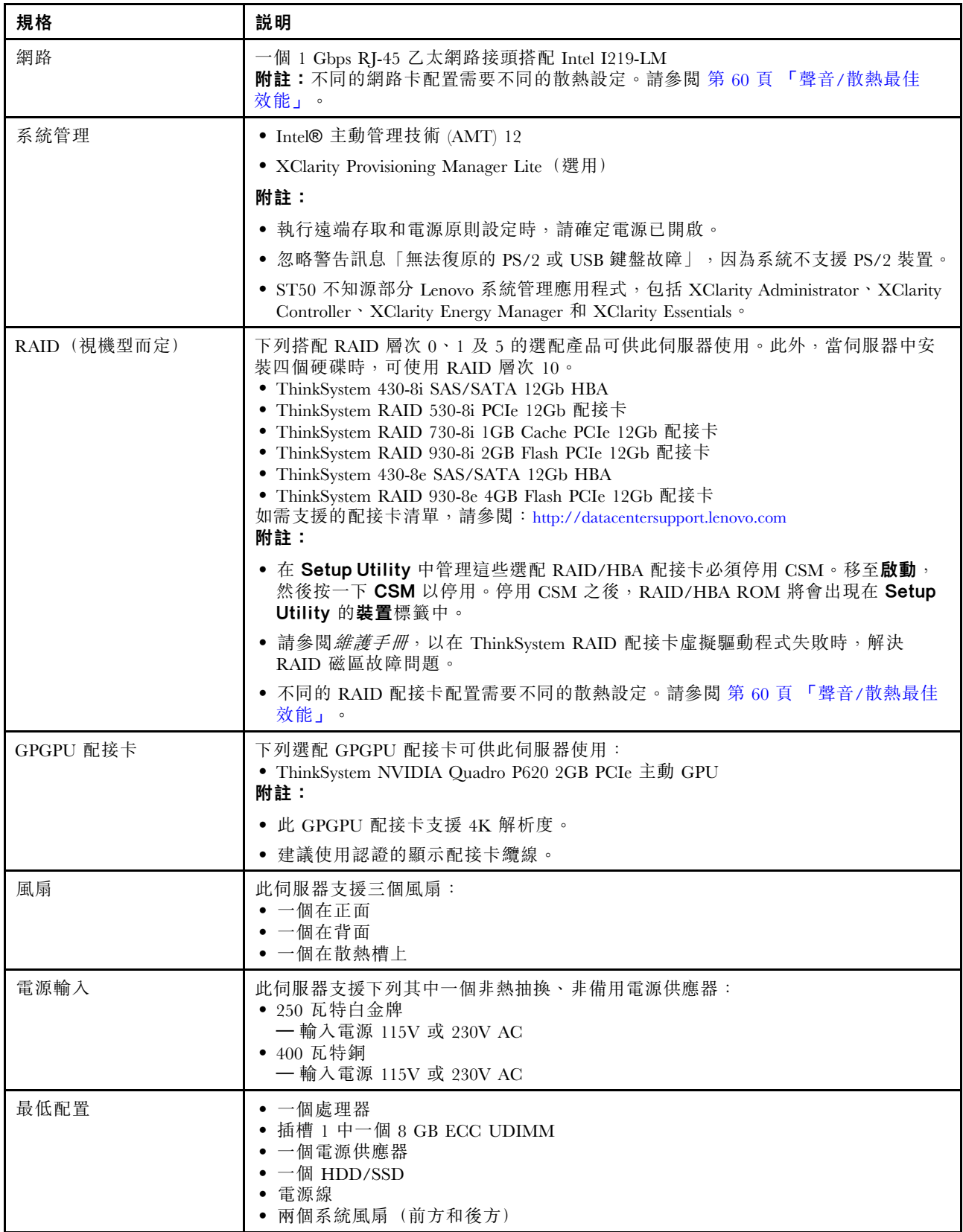

表格 1. 規格,機型 7Y48 和 7Y49 (繼續)

| 規格   | 説明                                                                                                    |
|------|----------------------------------------------------------------------------------------------------|
| 噪音排放 | • 聲音功率位準<br>一閒置<br>— 最低: 2.9 貝耳<br>$--$ 般: 3.4 貝耳<br>一最高: 4.6 貝耳<br>— 操作<br>一 最低: 2.9 貝耳<br>$--$ 般: 3.4 貝耳<br>— 最高: 4.6 貝耳<br>• 聲壓等級 (桌面)<br>一閒置<br>— 最低: 17.3 dBA<br>$-$ 一般 : 25.3 dBA<br>— 最高: 36.7 dBA<br>— 操作<br>— 最低: 17.1 dBA<br>$-$ 一般 : 25.6 dBA<br>— 最高: 37.2 dBA<br>• 聲壓等級 (地板)<br>一閒置<br>— 最低: 15.2 dBA<br>$-$ 一般 : 18.4 dBA<br>— 最高: 29.3 dBA<br>一操作<br>— 最低: 15.1 dBA<br>$-$ 一般 : 19.5 dBA<br>— 最高: 29.5 dBA<br>附註:<br>1. 這些聲音等級是根據 ISO 7779 指定的程序, 在受控制的聲音環境中測量, 並<br>且根據 ISO 9296 提出報告。<br>2. 所宣稱的噪音程度是基於所指定的配置,因而可能視配置/條件而稍有變更。 |
| 散熱量  | 散熱量近似值:<br>• 最低配置:454 BTU、133 W(每小時 BTU 和瓦特)<br>• 最高配置:5118 BTU、1500 W(每小時 BTU 和瓦特)                                                                                                    |
| 環境   | ThinkSystem ST50 符合 ASHRAE A2 級規格。<br>• 氣溫:<br>— 操作<br>- ASHRAE A2 級: 10° C 到 35° C (50° F 到 95° F); 高度 900 公尺 (2953 英<br>尺) 以上,每增加 300 公尺 (984 英尺), 環境溫度上限就減少 1 ° C。<br>一伺服器關閉時: -10° C 到 60° C (14° F 到 140° F)<br>— 裝運/儲存: -40° C 到 60° C (-40° F 到 140° F)<br>• 高度上限: 3,050 公尺 (10,000 英尺)<br>• 相對濕度 (非凝結) :<br>一操作<br>- ASHRAE A2 級: 8% 到 80%;最高露點: 21° C (70° F)<br>一 裝運/儲存: 8%到 90%<br>• 微粒污染<br>注意:空中傳播的微粒和反應氣體,也許是單獨運作,也許是與其他環境因素(如濕<br>度或溫度) 結合起來, 有可能為伺服器帶來風險。如需微粒及氣體限制的相關資訊,<br>請參閱 ThinkSystem ST50 維護手冊中的「微粒污染」。                  |
| 作業系統 | 支援且已認證的作業系統:<br>• Microsoft Windows Server<br>• VMware ESXi                                                                                                    |

<span id="page-10-0"></span>表格 1. 規格,機型 7Y48 和 7Y49 (繼續)

| 規格 | 説明                                                 |
|----|----------------------------------------------------|
|    | • Red Hat Enterprise Linux                         |
|    | • SUSE Linux Enterprise Server                     |
|    | 參考:                                                |
|    | • 可用作業系統的完整清單:https://lenovopress.lenovo.com/osig。 |
|    | • OS 部署指示: 第 64 頁 「部署作業系統」中的「部署作業系統」。              |

### 微粒污染

注意:空氣中的微粒(包括金屬碎屑或微粒),以及單獨起作用或結合其他環境因素(例如濕度或溫度)而 起作用的反應性氣體,可能會對本文件中所說明的裝置造成危險。

由於過度密集的微粒或過高濃度的有害氣體所引發的危險,其所造成的損壞包括可能導致裝置故障或完全停 止運作。此規格提出微粒及氣體的限制,以避免這類的損壞。這些限制不得視為或是用來作為明確的限制, 因為還有許多其他的因素,如溫度或空氣的溼氣內容,都可能會影響到微粒或是環境的腐蝕性與氣體的傳 播。在欠缺本文件提出之特定限制的情況下,您必須實作維護符合人類健康與安全之微粒和氣體層次的實 務。如果 Lenovo 判定您環境中的微粒或氣體等級已經對裝置造成損害,Lenovo 可能會在實作適當補救措施 以減輕這類環境污染時,視狀況修復或更換裝置或零件。實作這類矯正性測量是客戶的責任。

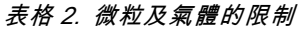

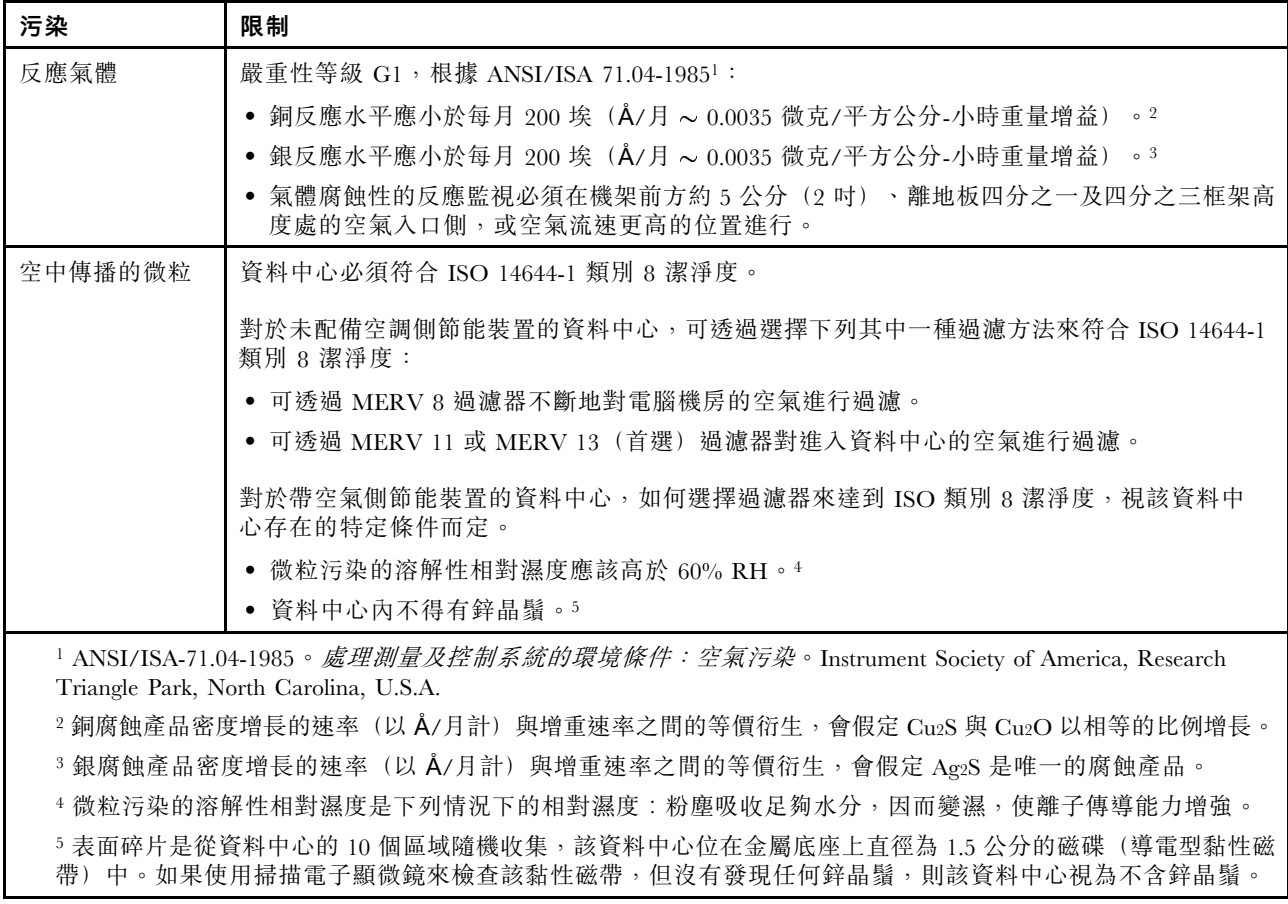

# <span id="page-12-0"></span>第 2 章 伺服器元件

本節提供的資訊可協助您找出伺服器元件。

### 正面圖

請閱讀本節,找到此伺服器正面的重要元件。

下列配置適用於此伺服器:

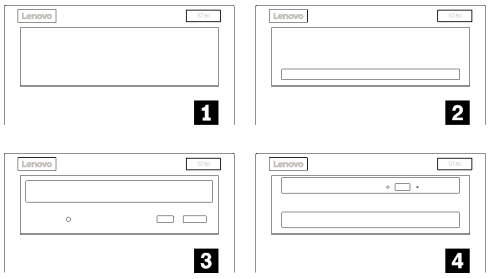

#### 圖例 3. 各種配置的正面圖

表格 3. 不同配置的正面圖

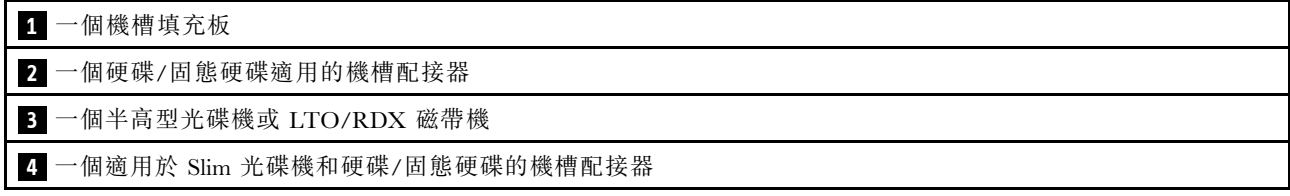

### 前方面板

部分重要的控制元件、接頭和 LED 位於伺服器的前方面板上。

下圖顯示伺服器前方面板上的控制元件、接頭和 LED。

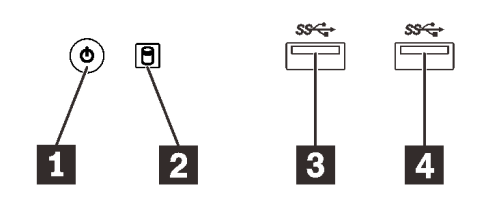

圖例 4. 前方面板上的元件

表格 4. 前方面板上的元件

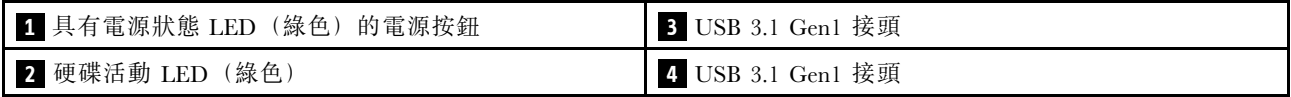

#### <span id="page-13-0"></span>**1** 有電源狀態 LED 的電源按鈕(綠⾊)

按下電源按鈕來開啟伺服器,或是無法在作業系統中關閉伺服器時,按住電源按鈕數秒鐘來關閉伺服 器。電源狀態 LED 可協助判斷目前的電源狀態。

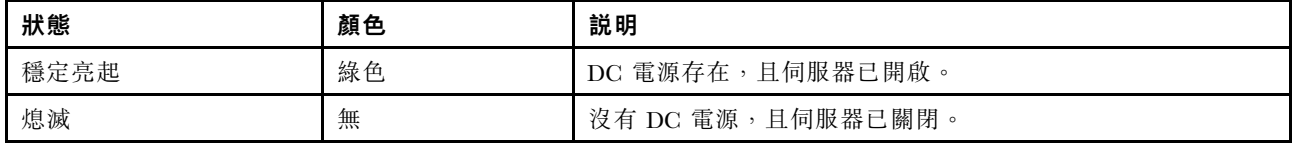

#### 2 硬碟活動 LED (綠色)

此 LED 會指出硬碟的活動。

表格 5. 硬碟活動 LED 行為

| 狀態   | 顏色 | 説明      |
|------|----|---------|
| 穩定亮起 | 綠色 | 硬碟使用中。  |
| 熄滅   | 無  | 硬碟非使用中。 |

附註:硬碟活動 LED 僅會指出連接到主機板 SATA 埠之硬碟的活動。

#### **3 4** USB 3.1 Gen1 接頭

適用於需要 USB 2.0 或 3.0 連線的裝置,例如鍵盤、滑鼠或 USB 快閃記憶體隨身碟。

### 背面圖

請閱讀本節,找到伺服器背面的重要元件。

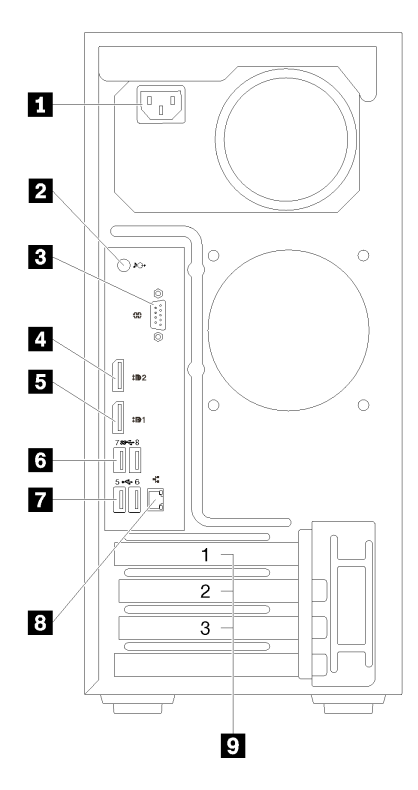

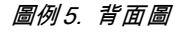

#### 表格 6. 背面圖

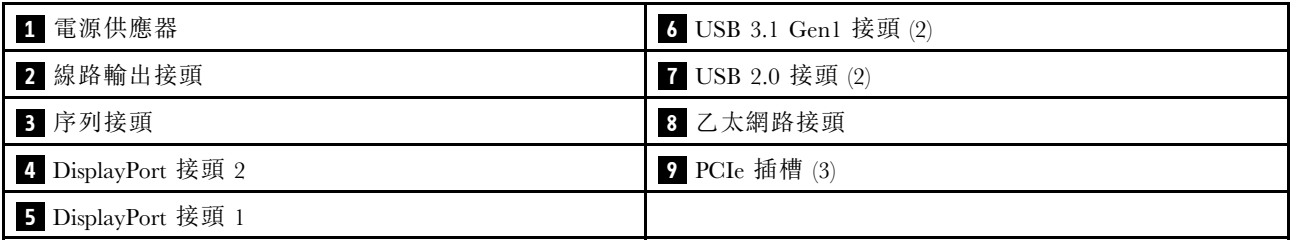

#### **1** 電源供應器

將電源線連接至此元件。

#### **2** 線路輸出接頭

將音訊裝置(例如喇叭或耳機)連接到此接頭。

#### 附註:

- 1. 此接頭僅支援 Windows 用戶端。
- 2. 使用者可能透過音訊埠注意到特定環境中的低頻噪音。
- 3. 耳機的聲壓過大會造成聽力受損。

### **3** 序列接頭

將 9 插腳序列裝置連接到此接頭。

#### <span id="page-15-0"></span>**4 5** DisplayPort 接頭

將與 DisplayPort 相容的視訊裝置(例如監視器)連接到此接頭。

#### **6 7** USB 接頭

適用於需要 USB 2.0 或 3.0 連線的裝置,例如鍵盤、滑鼠或 USB 快閃記憶體隨身碟。

#### **8** ⼄太網路接頭

將乙太網路纜線連接到此 LAN 接頭。此接頭隨附 LED 狀態指示燈。

#### **9** PCIe 插槽

此伺服器在主機板上隨附三個 PCIe 插槽。如需 PCIe 插槽的詳細資訊,請參閱第3頁「[規格](#page-6-0)」。

### 主機板元件

本節中的圖解顯示主機板上的元件位置。

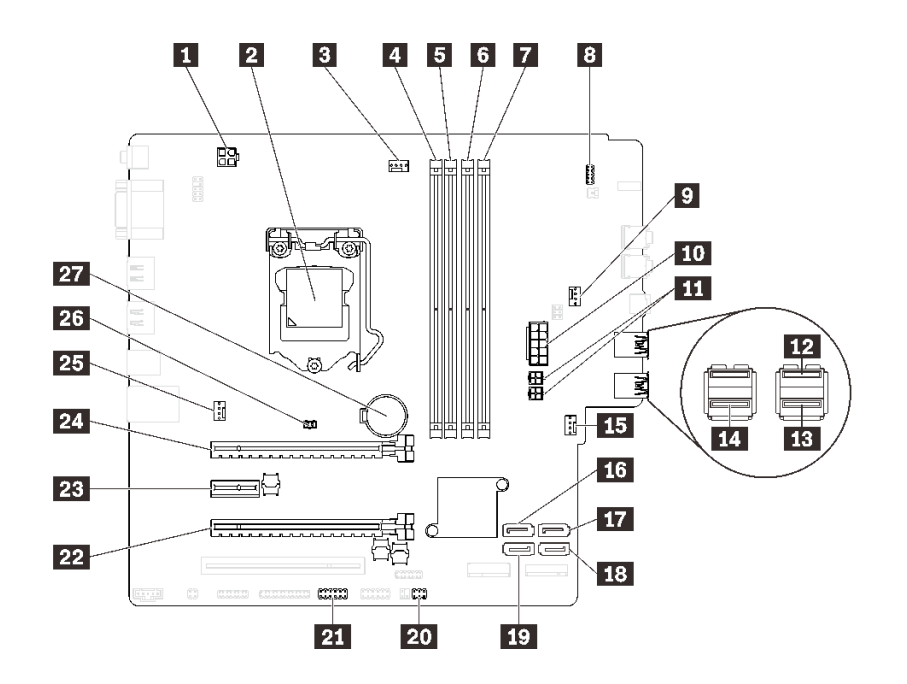

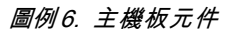

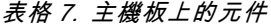

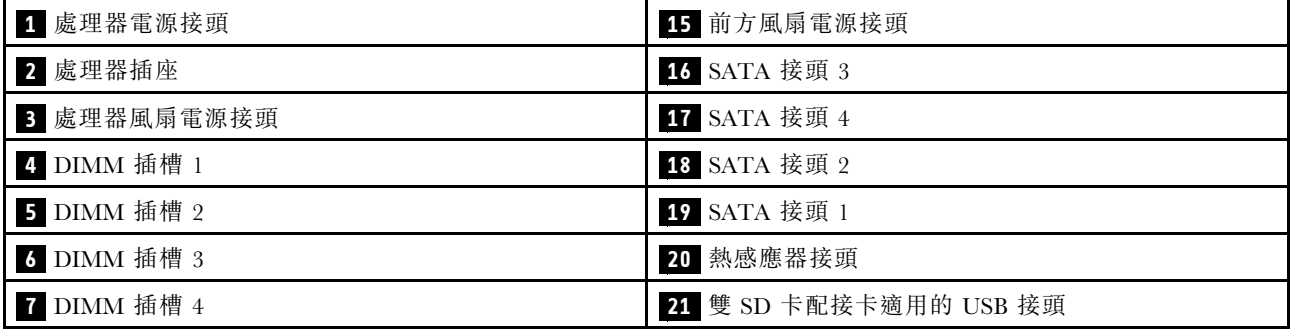

#### <span id="page-16-0"></span>表格 7. 主機板上的元件 (繼續)

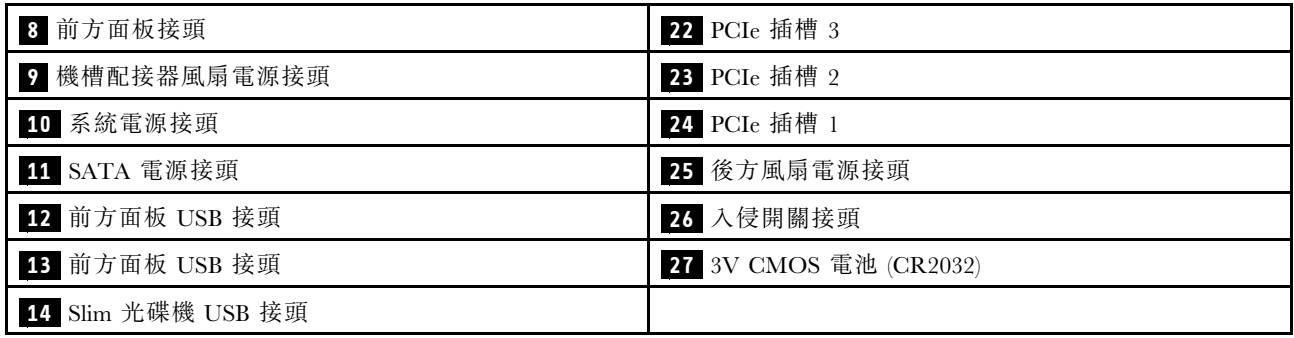

### 主機板跳接器

下圖顯示伺服器上的跳接器位置。

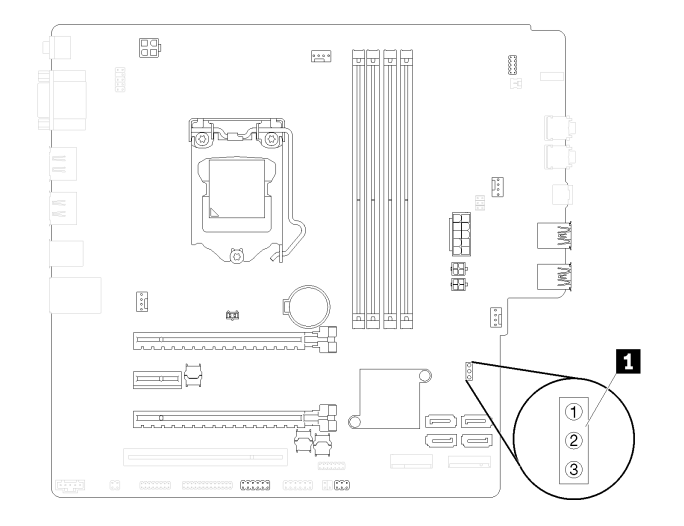

#### 圖例 7. 主機板跳接器

#### 表格 8. 跳接器說明

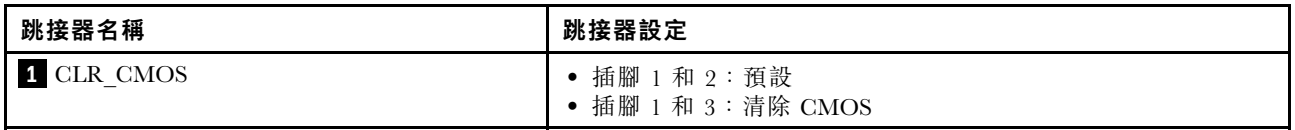

#### 重要事項:

• 請先關閉伺服器,再移動跳接器。然後拔掉所有電源線及外部纜線。在打開伺服器或嘗試進行任何維修之 前,請務必先閱讀並瞭解下列資訊:

– [https://pubs.lenovo.com/safety\\_documentation/](https://pubs.lenovo.com/safety_documentation/)

• 本文件的圖解中未顯示的所有主機板開關或跳接器區塊,皆為保留的開關或跳接器區塊。

### 伺服器鎖

鎖住伺服器蓋板可防止他人未經授權存取您伺服器的內部。

#### Kensington 型鋼纜鎖

您可以使用 Kensington 型鋼纜鎖將伺服器固定至書桌、桌子或其他非永久性固定設備上。鋼纜鎖會連接至伺 服器背面的安全鎖插槽上,以鑰匙或密碼鎖來操作。鋼纜鎖也會鎖住用來卸下伺服器蓋板的按鈕。多款筆記 型電腦也是用相同類型的鎖。您可以直接向 Lenovo 訂購整合式鋼纜鎖,請在此網址搜尋 Kensington:

<http://datacentersupport.lenovo.com>

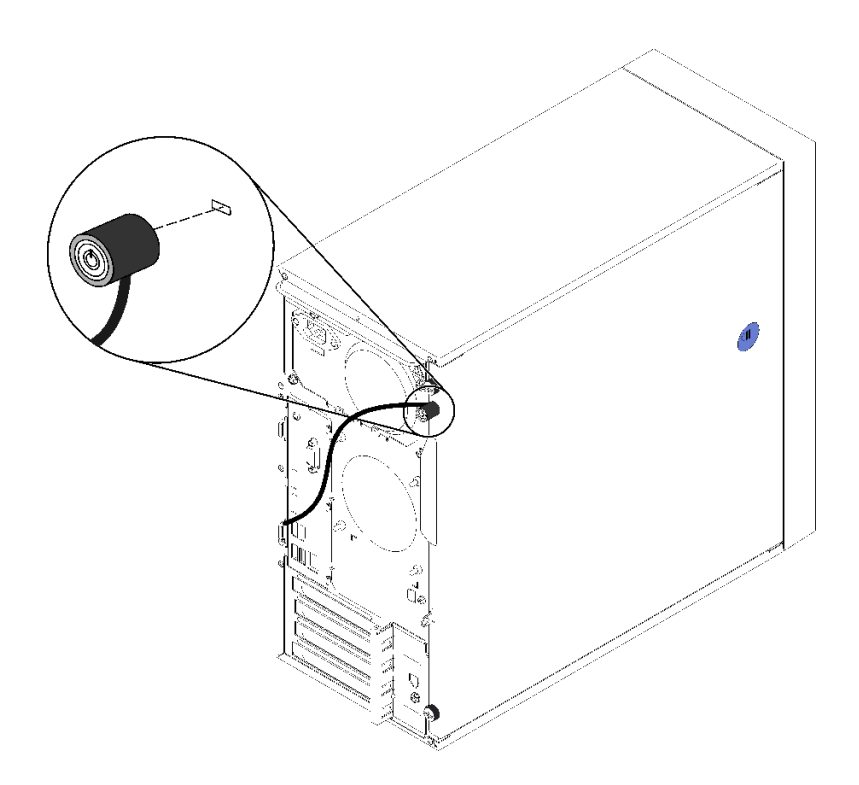

圖例 8. Kensington 型鋼纜鎖

小鎖

此伺服器配備有小鎖環。裝上小鎖之後,就無法卸下伺服器蓋板。

<span id="page-18-0"></span>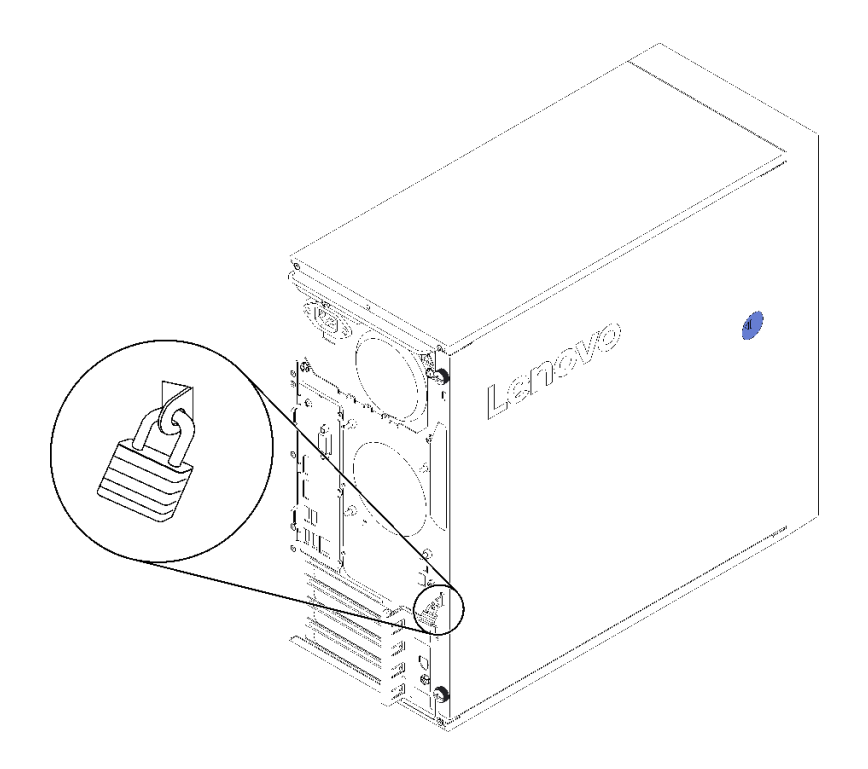

圖例 9. 小鎖

# 雙 SD 卡配接卡模組

請閱讀本節,以瞭解雙 SD 卡配接卡模組。

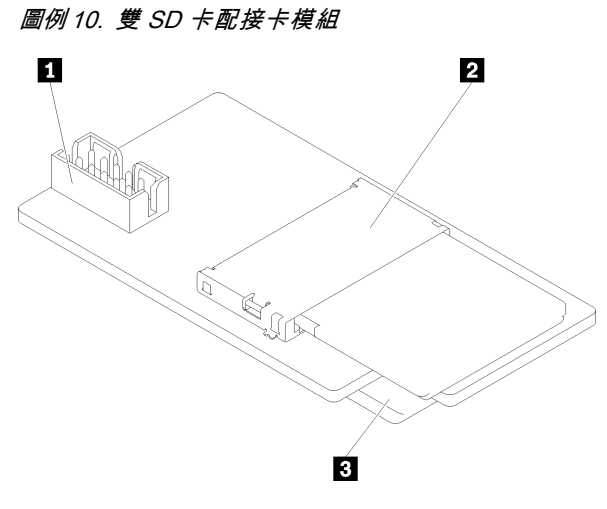

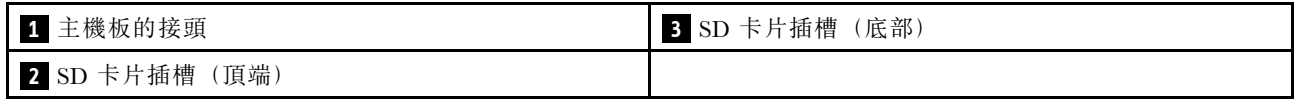

### RAID 配接卡

使用此資訊來找出選配 RAID 配接卡上的接頭。

<span id="page-19-0"></span>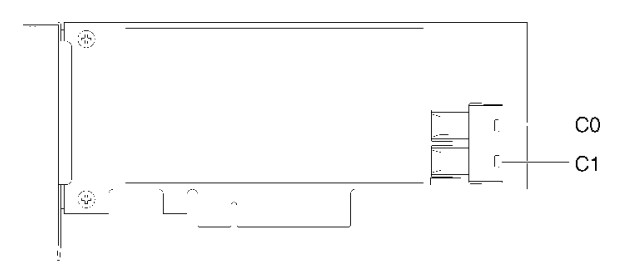

#### 圖例 11. SATA/SAS RAID 配接卡上的接頭 (8i)

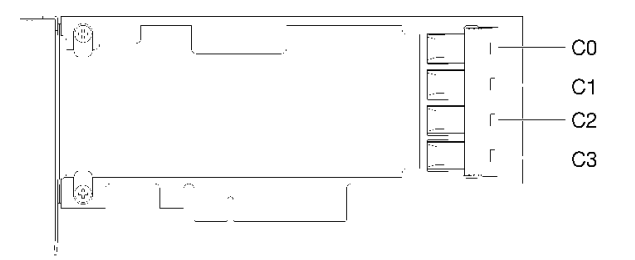

#### 圖例 12. PCIe 交換器卡上的接頭

### 快閃記憶體電源模組

使用此資訊來找出 RAID 配接卡隨附的選配快閃記憶體電源模組上的接頭。

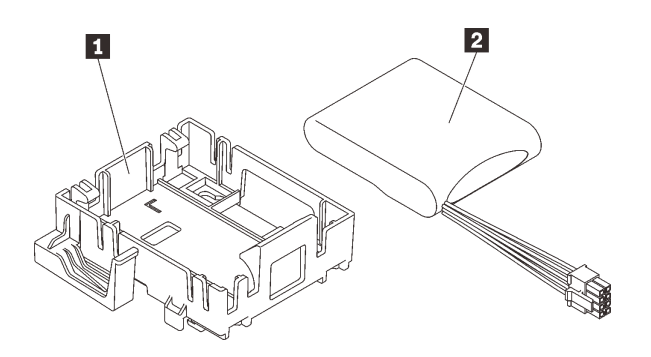

#### 圖例 13. 快閃記憶體電源模組

#### 表格 9. 快閃記憶體電源模組元件

**1** 快閃記憶體電源模組固定器 **2** 快閃記憶體電源模組

### 內部纜線佈線

伺服器中的部分元件隨附供特定接頭使用的內部纜線。

連接纜線之前,請仔細閱讀下列準則:

- 連接或拔除任何內部纜線之前,先關閉伺服器。
- 如需其他纜線安裝指示,請參閱任何外部裝置隨附的文件。
- <span id="page-20-0"></span>• 請使用纜線上印製的 ID 找出適當的接頭。
- 請確定纜線未受到擠壓,且未蓋住任何接頭或防礙主機板上的任何元件。

**附註:**當您從主機板拔下纜線時,請解開所有閂鎖、鬆開纜線接頭的卡榫或鎖夾。若卸下纜線之前沒有鬆開 他們,會損及主機板上脆弱的纜線插座。若纜線插座有任何損壞,可能都需要更換主機板。

#### 圖例 14. 按住鬆開卡榫以拔下接頭

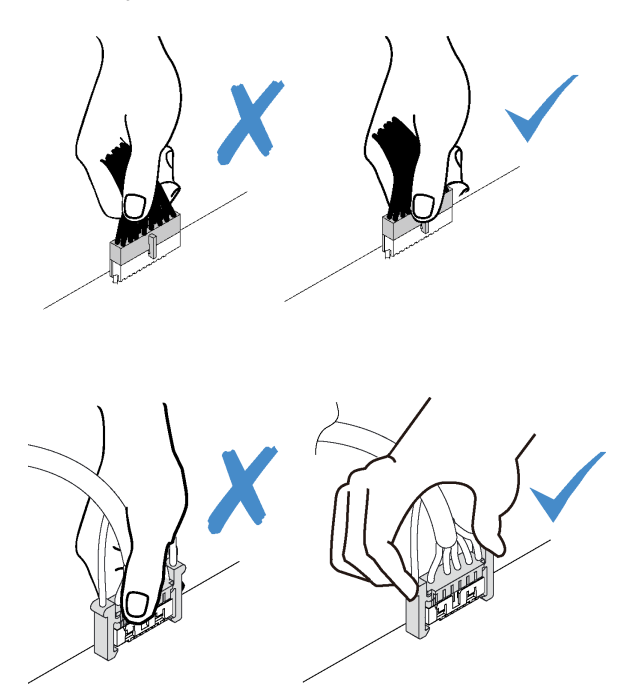

圖例 15. 擠壓兩側的鬆開卡榫,以拔下接頭

### 機槽 1-3 的纜線佈線

請閱讀本節,以瞭解機槽 1 至 3 中硬碟的纜線佈線。

機槽 1

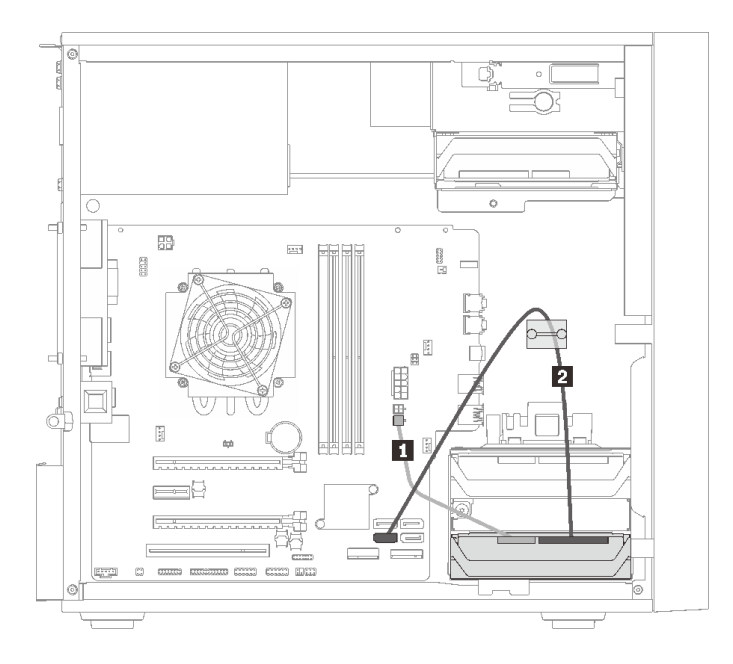

#### 圖例 16. 機槽 <sup>1</sup> 的纜線佈線

#### 表格 10. 機槽 <sup>1</sup> 的纜線佈線

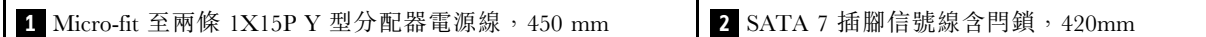

### 機槽 2

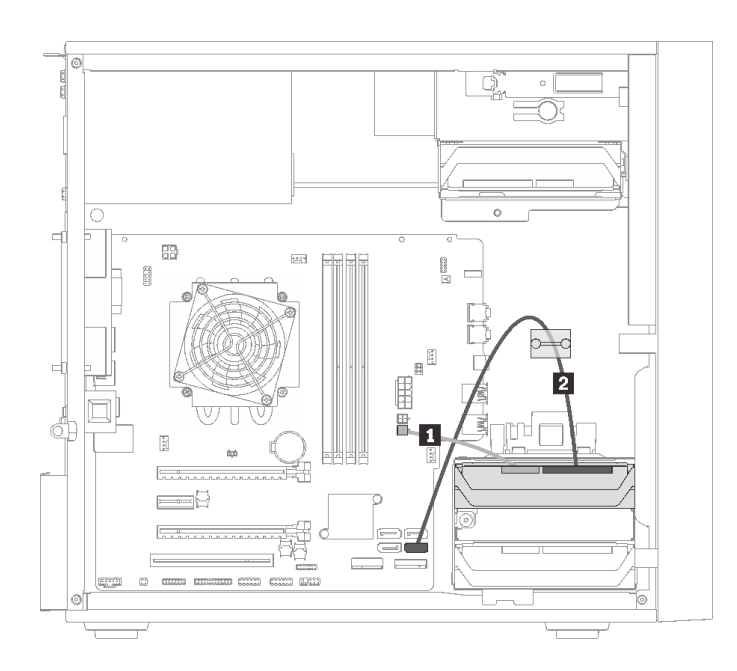

圖例 17. 機槽 <sup>2</sup> 的纜線佈線

#### <span id="page-22-0"></span>表格 11. 機槽 <sup>2</sup> 的纜線佈線

**1** Micro-fit 至兩條 1X15P Y 型分配器電源線,450 mm **2** SATA 7 插腳信號線含閂鎖,420mm

#### 機槽 3

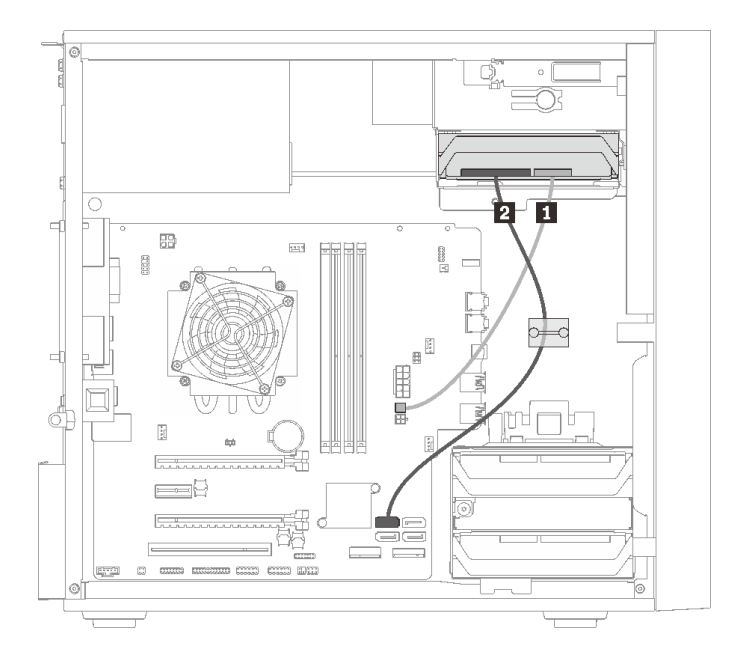

#### 圖例 18. 機槽 <sup>3</sup> 的纜線佈線

表格 12. 機槽 <sup>3</sup> 的纜線佈線

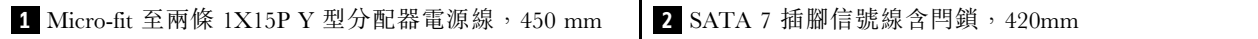

### 機槽 4 的纜線佈線

請閱讀本節,以瞭解機槽 4 中硬碟的纜線佈線。

#### 光碟機/磁帶機

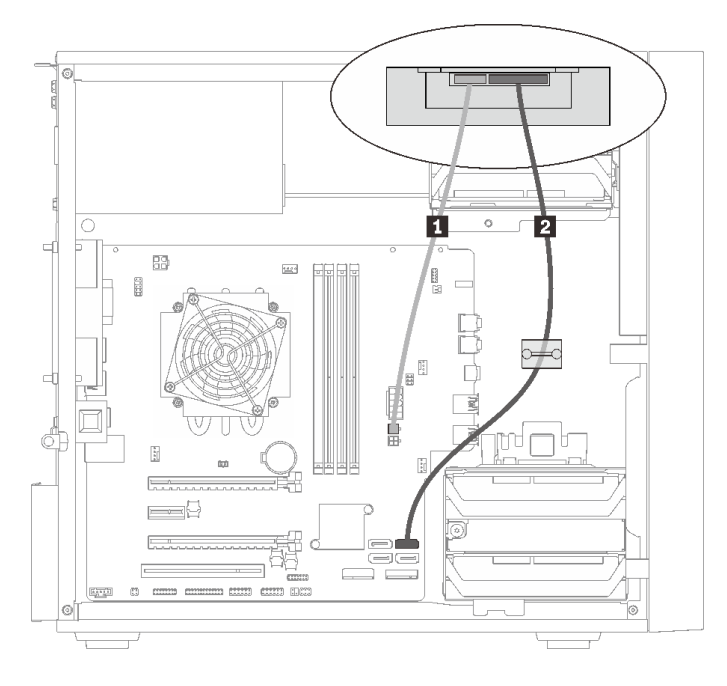

#### 圖例 19. 光碟機/磁帶機的纜線佈線

#### 表格 13. 光碟機/磁帶機的纜線佈線

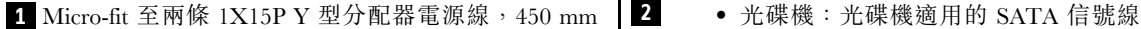

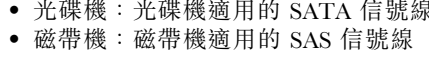

#### 含硬碟或固態硬碟的機槽配接器

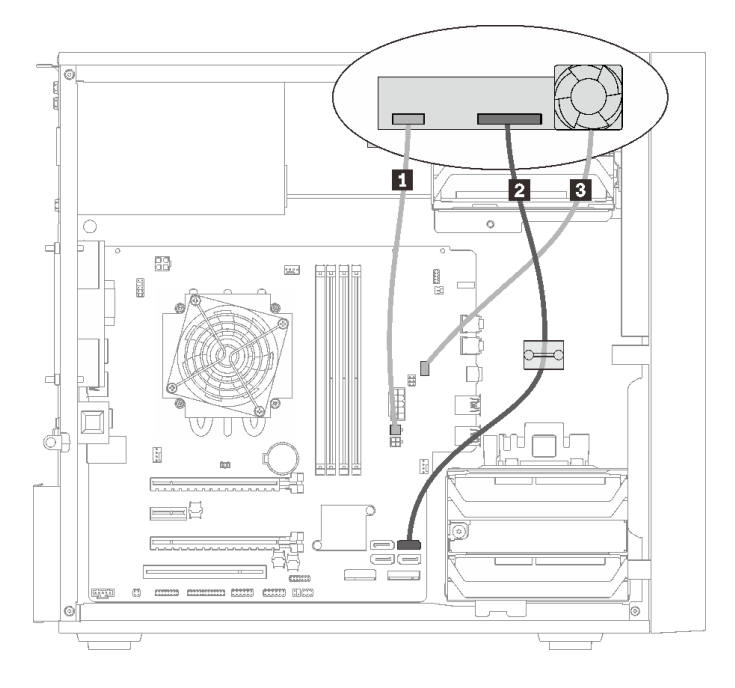

#### 圖例 20. 含硬碟或固態硬碟之機槽配接器的纜線佈線

#### 表格 14. 含硬碟或固態硬碟之機槽配接器的纜線佈線

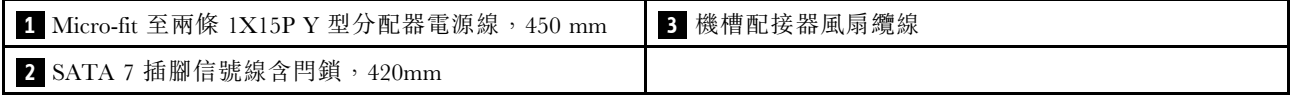

#### <span id="page-25-0"></span>含硬碟或固態硬碟和 Slim 光碟機的機槽配接器

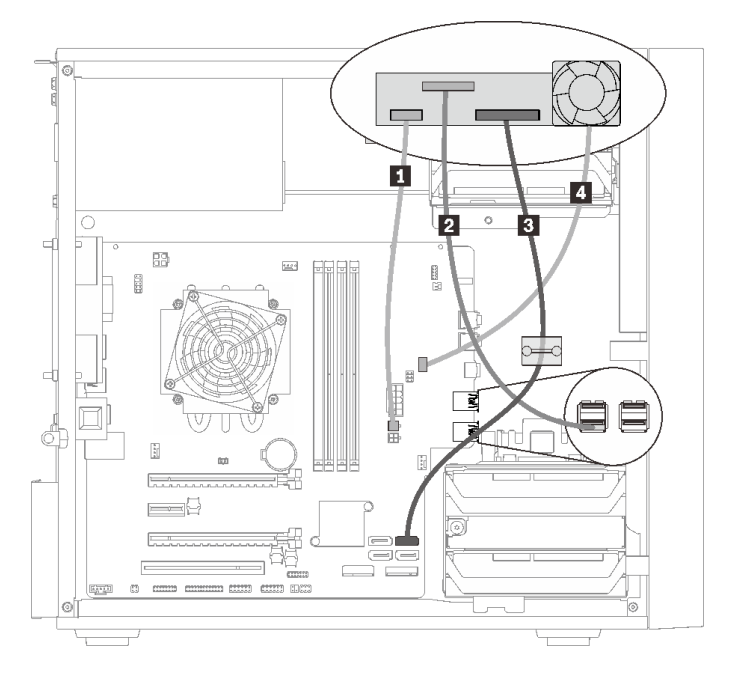

#### 圖例 21. 含硬碟或固態硬碟和 Slim 光碟機之機槽配接器的纜線佈線

#### 表格 15. 含硬碟或固態硬碟和 Slim 光碟機之機槽配接器的纜線佈線

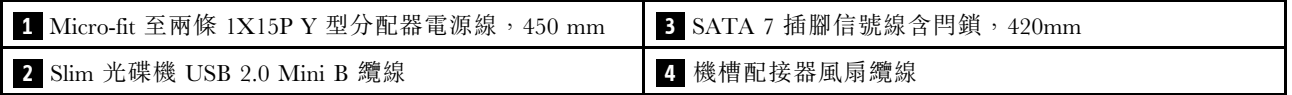

### RAID 配接卡及硬碟的纜線佈線

請閱讀本節,以瞭解 RAID 配接卡和硬碟的纜線佈線。

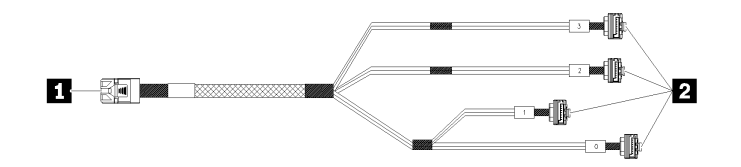

圖例 22. Mini SAS HD 至 <sup>4</sup> SATA <sup>7</sup> 插腳纜線

#### 表格 16. Mini SAS HD 至 <sup>4</sup> SATA <sup>7</sup> 插腳纜線

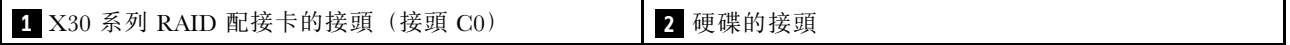

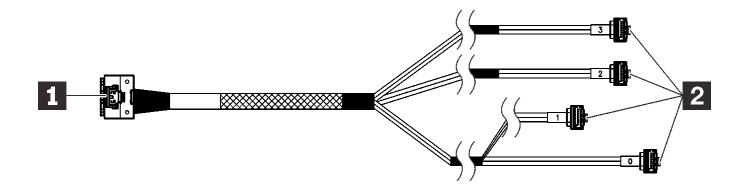

■ ■ 新羅線表示圖中隱藏了部分纜線。

圖例 23. Slimline HD 至 <sup>4</sup> SATA <sup>7</sup> 插腳纜線

#### 表格 17. Slimline HD 至 <sup>4</sup> SATA <sup>7</sup> 插腳纜線

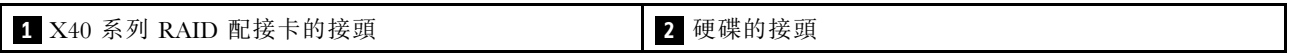

#### 附註:

1. RAID 配接卡可以安裝在 PCIe 插槽 1 或 3 中。

2. 確定信號線穿過纜線夾。

兩個硬碟及 RAID 配接卡的纜線佈線

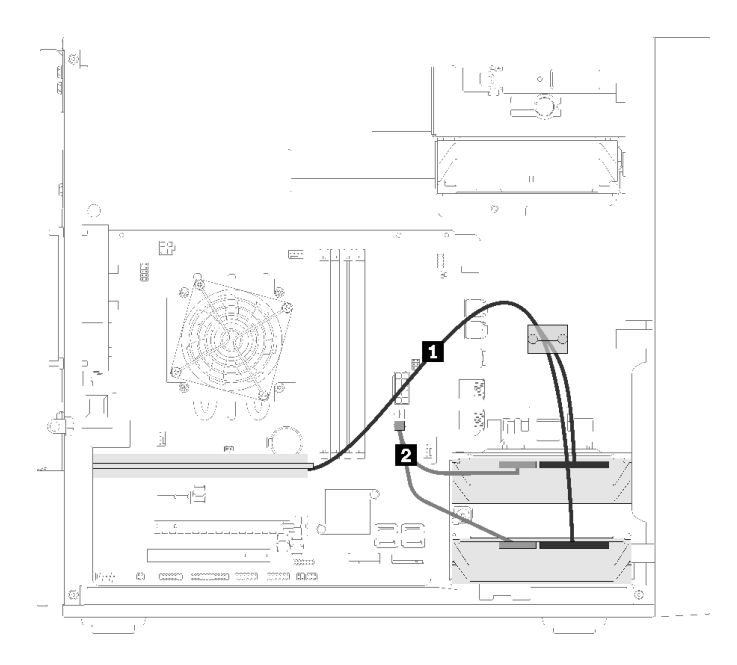

#### 圖例 24. 兩個硬碟及 RAID 配接卡的纜線佈線

#### 表格 18. 兩個硬碟及 RAID 配接卡的纜線佈線

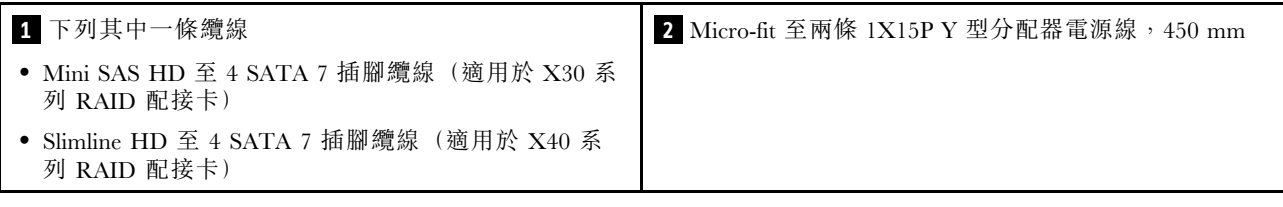

#### 三個硬碟及 RAID 配接卡的纜線佈線

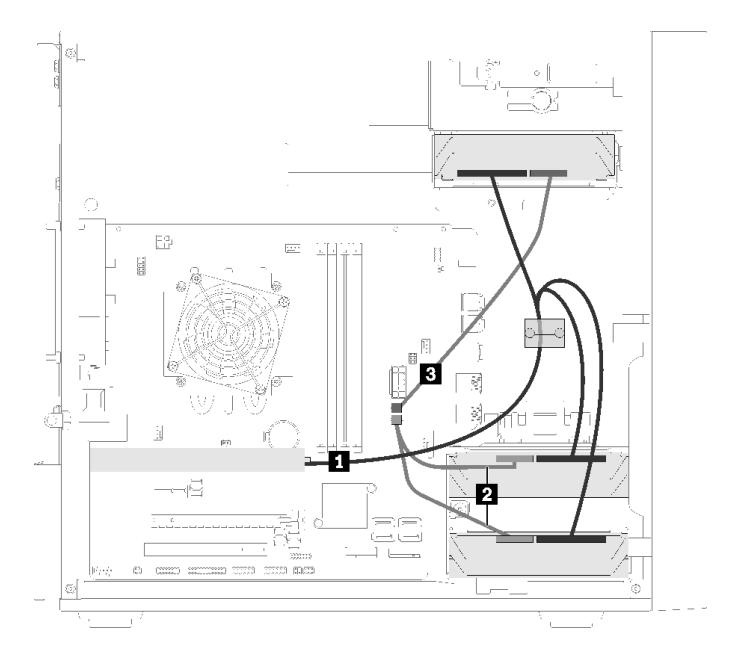

圖例 25. 三個硬碟及 RAID 配接卡的纜線佈線

#### 表格 19. 三個硬碟及 RAID 配接卡的纜線佈線

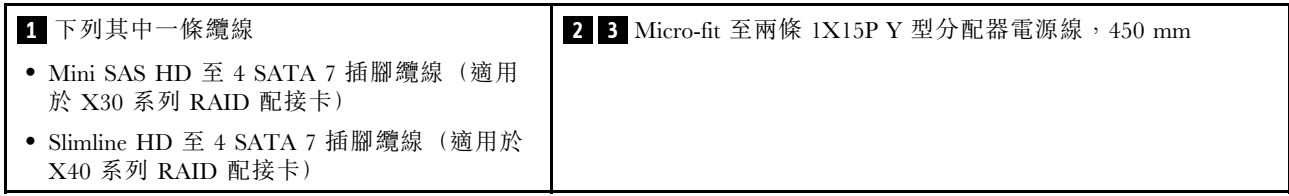

#### <span id="page-28-0"></span>四個硬碟及 RAID 配接卡的纜線佈線

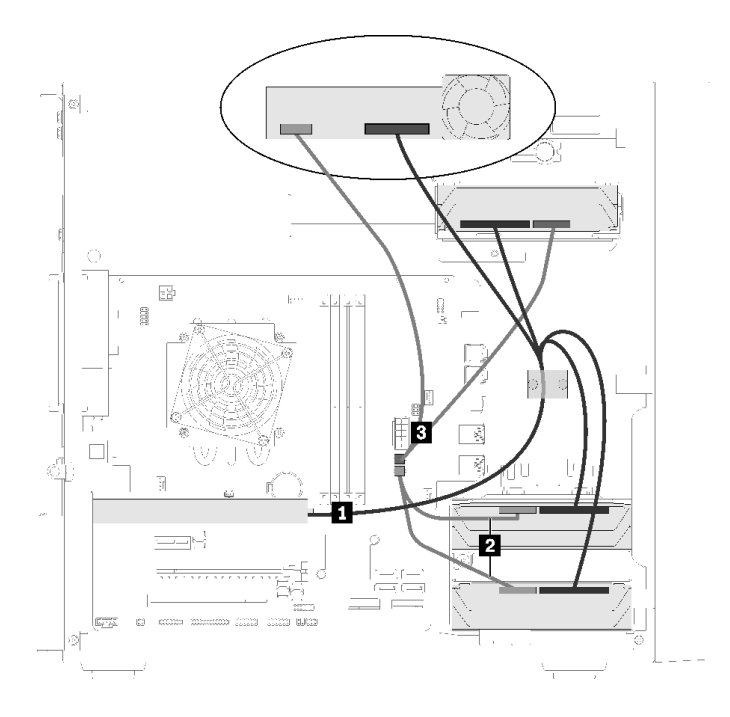

#### 圖例 26. 四個硬碟及 RAID 配接卡的纜線佈線

#### 表格 20. 四個硬碟及 RAID 配接卡的纜線佈線

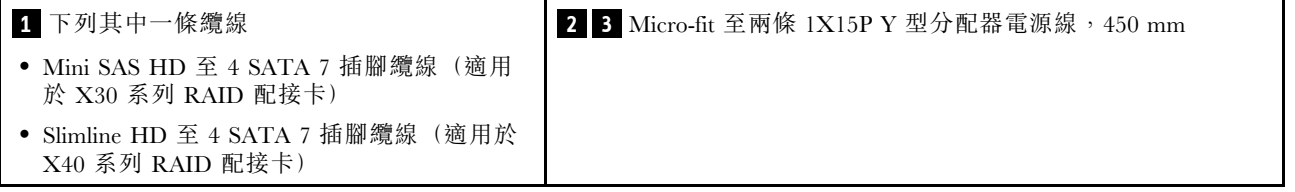

## 電源供應器的纜線佈線

請閱讀本節,以瞭解電源供應器的纜線佈線。

<span id="page-29-0"></span>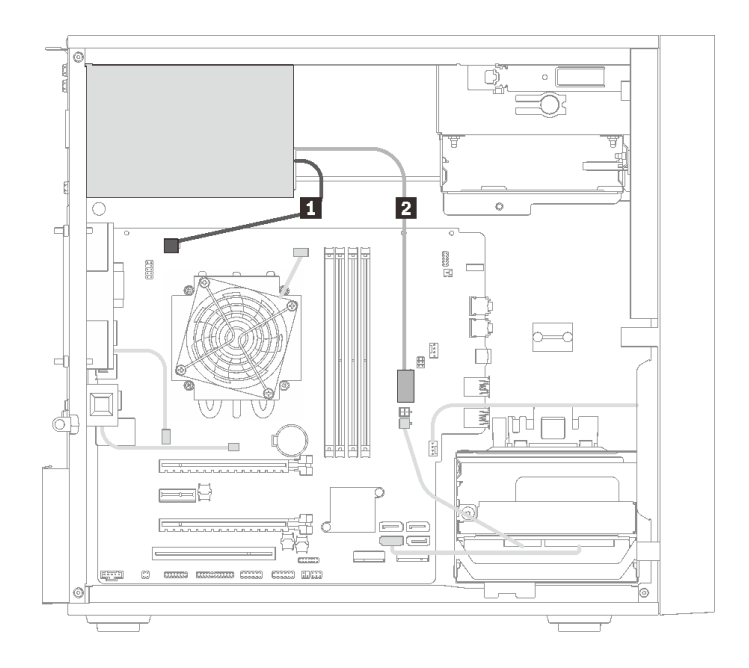

#### 圖例 27. 電源供應器的纜線佈線

#### 表格 21. 電源供應器的纜線佈線

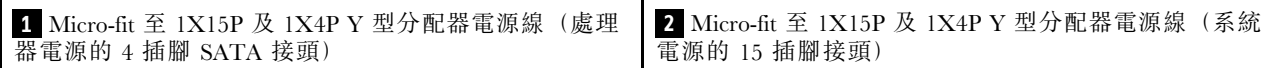

附註: **1** 和 **2** 是同一條 Y 型分配器纜線的零件。

### 風扇的纜線佈線

請閱讀本節,以瞭解風扇的纜線佈線。

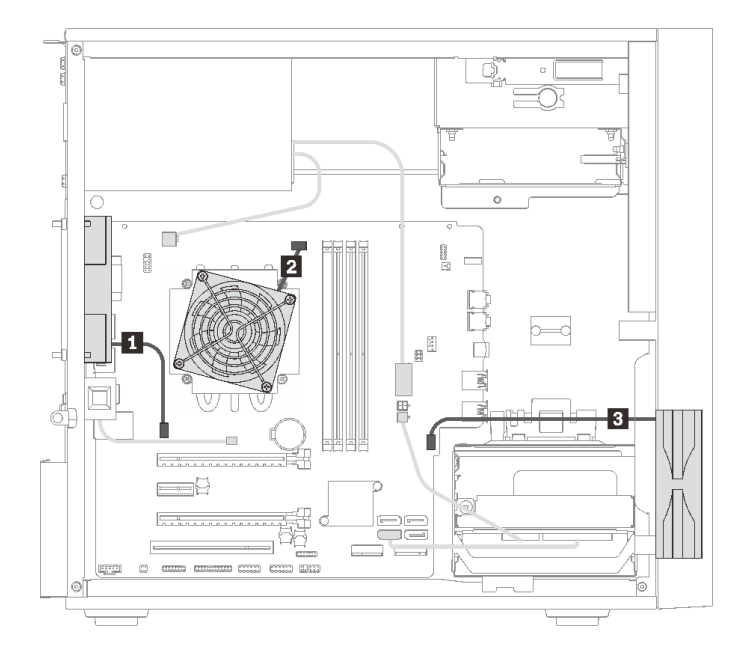

圖例 28. 風扇的纜線佈線

#### <span id="page-30-0"></span>表格 22. 風扇的纜線佈線

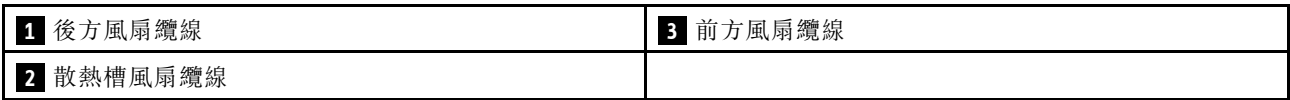

### 前方面板的纜線佈線

請閱讀本節,以瞭解前方面板的纜線佈線。

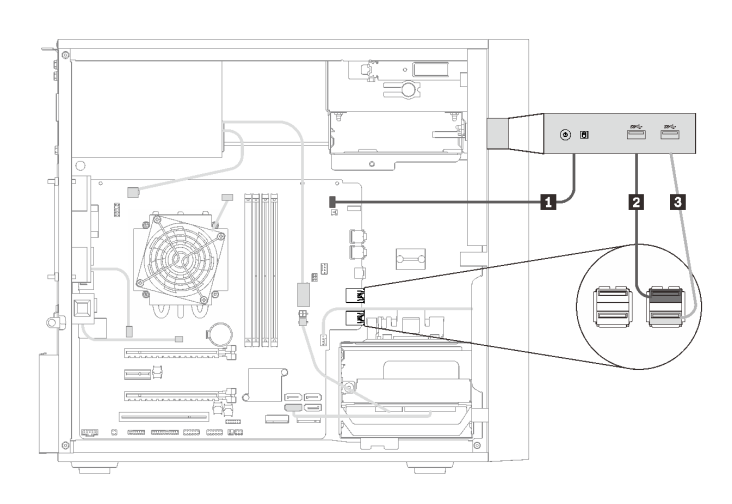

#### 圖例 29. 前方面板的纜線佈線

#### 表格 23. 前方面板的纜線佈線

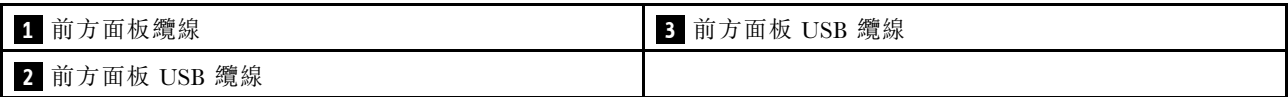

### 熱感應器的纜線佈線

請閱讀本節,以瞭解熱感應器的纜線佈線。

<span id="page-31-0"></span>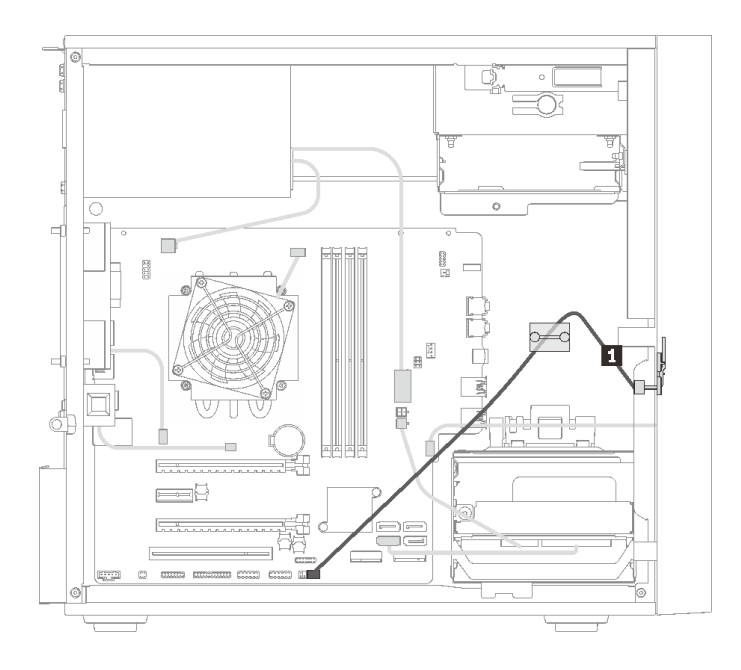

#### 圖例 30. 熱感應器的纜線佈線

#### 表格 24. 熱感應器的纜線佈線

**1** 熱感應器纜線,6 插腳 460 mm

附註:請確定熱感應器纜線穿過纜線夾。

### 零件清單

使用零件清單來識別伺服器中可用的每個元件。

附註:視型號而定,您的伺服器看起來可能與圖例稍有不同。

<span id="page-32-0"></span>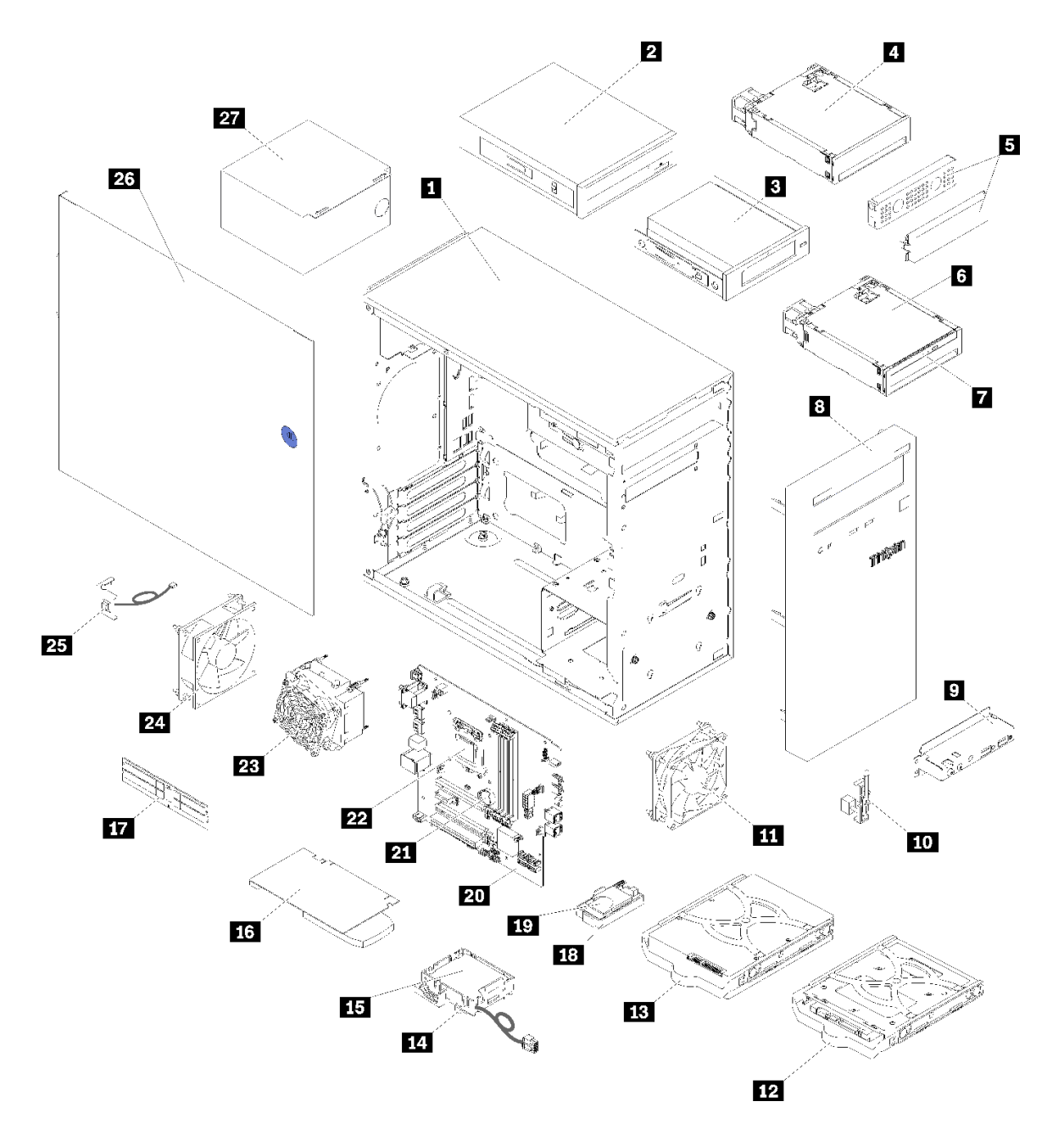

#### 圖例 31. 伺服器元件

下表列出的零件會列為下面其中一項:

- 層級 1 客戶可自行更換組件 (CRU): 您必須負責更換層級 1 CRU。如果您在沒有服務合約下,要求 Lenovo 安裝「層級 1 CRU」,則安裝作業必須付費。
- 層級 2 客戶可自行更換組件 (CRU): 您可以自行安裝層級 2 CRU, 或要求 Lenovo 免費安裝(但必 須符合為您的伺服器指定的保固服務類型)。
- 現場可更換組件 (FRU): FRU 只能由受過訓練的維修技術人員來進行安裝。
- 耗材和結構零件:您必須自行購買及更換耗材和結構零件。如果 Lenovo 應您的要求來購買或安裝 結構元件,則會向您收取服務費用。

#### 表格 25. 零件清單

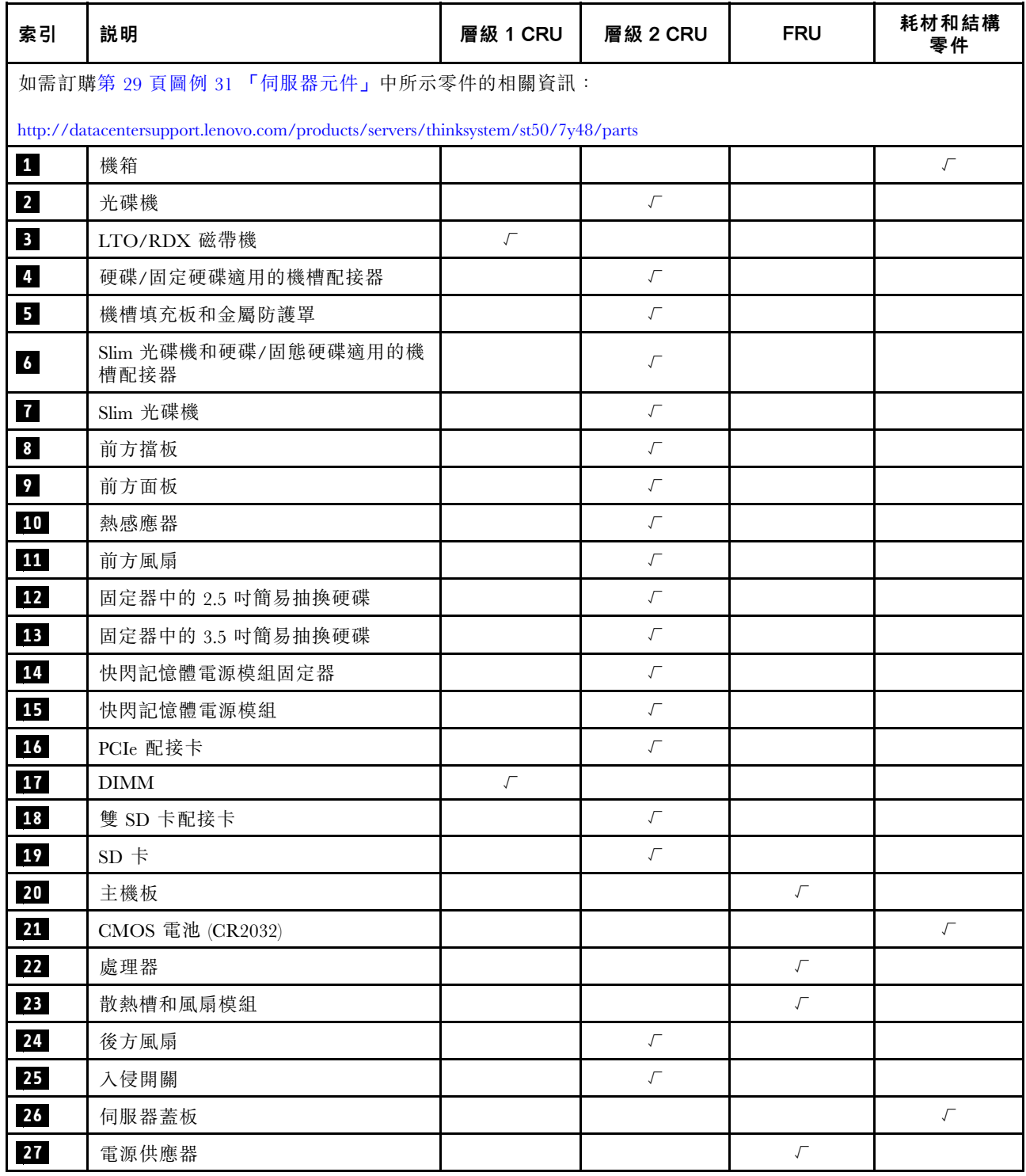

### <span id="page-34-0"></span>電源線

有數種電源線可供使用,視伺服器安裝所在的國家和地區而定。

若要檢視可供伺服器使用的電源線:

1. 前往:

<http://dcsc.lenovo.com/#/>

- 2. 按一下 Preconfigured Model(預先配置的型號)或 Configure to order(接單組裝)。
- 3. 輸入伺服器的機型和型號,以顯示配置頁面。
- 4. 按一下 Power (電源) ➙ Power Cables (電源線)以查看所有電源線。

#### 附註:

- 基於安全考量,本產品隨附的電源線附有接地連接頭。為避免電擊,請務必使用此電源線並將其插在 適當接地的插座上。
- 在美國及加拿大使用的本產品電源線已列入 Underwriter's Laboratories (UL), 並經由「加拿大標準協 會 (CSA)」認證。
- 對於要使用 115 伏特的裝置:請使用通過 UL 及 CSA 認證,並符合下列規格的電線組:至少 18 AWG、 SVT 或 SJT 類型、三芯、最長 15 英尺與扁腳、額定功率 15 安培與 125 伏特的接地連接頭。
- 預期要以 230 伏特來運作的裝置(美國使用): 使用列於 UL 及通過 CSA 認證的電線組,包括:線徑 至少 18 AWG、SVT 或 SJT 類型、三蕊導線、長度上限 15 英尺,以及額定電流 15 安培、額定電壓 250 伏特的串聯片、接地型連接插頭。
- 對於預期要以 230 伏特來運作的裝置(美國以外地區):請使用具有接地型連接插頭的電線組。這類電 線應通過設備安裝所在國家/地區的安全規範審核。
- 特定國家或地區專用的電源線通常只會在該國家或地區提供。
# <span id="page-36-0"></span>第 3 章 伺服器硬體設定

設定伺服器、安裝任何選配產品、為伺服器佈線、配置和更新韌體,以及安裝作業系統。

### 伺服器設定核對清單

使用伺服器設定核對清單,可確定您已執行伺服器設定需要的所有作業。

伺服器設定程序會依伺服器出廠時的配置而有所不同。在某些情況下,伺服器已完整配置,您只需要將伺 服器連接至網路和 AC 電源,即可啟動伺服器。在其他情況下,伺服器需要安裝硬體選配產品、進行硬 體和韌體配置,以及安裝作業系統。

下列步驟說明一般的伺服器設定程序:

- 1. 打開伺服器的包裝。請參[閱第 2](#page-5-0) 頁 「[伺服器套件內容](#page-5-0)」。
- 2. 設定伺服器硬體。
	- a. 安裝任何必要的硬體或伺服器選配產品。請參閱[第 37](#page-40-0) 頁 「[安裝伺服器硬體選配產品](#page-40-0)」中的相 關主題。
	- b. 如有需要,可使用直立式轉機架式轉換套件,將伺服器安裝在標準機櫃中。請參閱選配轉換套 件隨附的文件。
	- c. 將乙太網路纜線和電源線連接到伺服器。若要尋找接頭位置,請參閱[第 10](#page-13-0) 頁 「[背面圖](#page-13-0)」。如需佈 線最佳作法,請參[閱第 57](#page-60-0) 頁 「[連接伺服器纜線](#page-60-0)」。
	- d. 開啟伺服器電源。請參閱[第 58](#page-61-0) 頁 「[開啟伺服器電源](#page-61-0)」。
	- e. 驗證伺服器硬體已設定成功。請參[閱第 58](#page-61-0) 頁 「[驗證伺服器設定](#page-61-0)」。
- 3. 配置系統。
	- a. 如有需要,可更新伺服器韌體。請參閱[第 59](#page-62-0) 頁 「[更新韌體](#page-62-0)」。
	- b. 配置伺服器的韌體。請參[閱第 59](#page-62-0) 頁 「[配置韌體](#page-62-0)」。 可使用下列資訊進行 RAID 配置:
		- <https://lenovopress.com/lp0578-lenovo-raid-introduction>
		- <https://lenovopress.com/lp0579-lenovo-raid-management-tools-and-resources>
	- c. 安裝作業系統。請參[閱第 64](#page-67-0) 頁 「[部署作業系統](#page-67-0)」。
	- d. 備份伺服器配置。請參閱[第 65](#page-68-0) 頁 「[備份伺服器配置](#page-68-0)」。
	- e. 安裝適用於伺服器的應用程式和程式。

### 安裝準則

使用安裝準則,在您的伺服器中安裝元件。

在安裝選配裝置之前,請仔細閱讀下列聲明:

注意:將靜電敏感元件保存在防靜電保護袋中,直到安裝時才取出,目處理這些裝置時配戴靜電放電腕帶或 使用其他接地系統,以避免暴露於靜電之中,否則可能導致系統停止運轉和資料遺失。

• 閱讀安全資訊和準則,確保工作時安全無虞。

– 以下提供所有產品的完整安全資訊清單:[https://pubs.lenovo.com/safety\\_documentation/](https://pubs.lenovo.com/safety_documentation/)

– [第 35](#page-38-0) 頁 「[處理靜電敏感裝置](#page-38-0)」

- 確定伺服器可支援您要安裝的元件。如需伺服器支援的選配元件清單,請參閱 <https://serverproven.lenovo.com/>。
- 安裝新的伺服器時,請下載及套用最新的韌體。這樣將有助於確保所有已知問題都得到解決,並且伺服器 可以發揮最佳效能。請移至 [ThinkSystem ST50 驅動程式和軟體](http://datacentersupport.lenovo.com/products/servers/thinksystem/st50/7Y48/downloads)下載您伺服器適用的韌體更新。

重要事項:部分叢集解決方案需要特定的程式碼版本或協同撰寫的程式碼更新項目。若元件是叢集解 決方案的一部分,在更新程式碼之前,請先確認最新的最佳配方程式碼版本功能表中是否有叢集支援 的韌體和驅動程式。

- 在安裝選配元件之前,最好先確定伺服器運作正常。
- 工作區保持清潔,並將卸下的元件放置在不會搖晃或傾斜的光滑平面上。
- 對您而言過重的物體,請勿嘗試將它抬起。若必須抬起重物,請仔細閱讀以下預防措施:
	- 確定您可以站穩,不會滑倒。
	- 將物體重量平均分配在雙腳上。
	- 抬起時慢慢用力。切勿在提起重物時突然移動或扭轉身體。

– 為了避免拉傷背部肌肉,應利用腿部肌肉力量站起或向上推動以抬起物體。

- 確定為伺服器、監視器和其他裝置提供足夠數量的正確接地電源插座。
- 在對硬碟進行變更之前,請備份所有重要資料。
- 備妥小型平頭螺絲起子、小型十字型螺絲起子,以及 T8 TORX 星形螺絲起子。
- 您不必關閉伺服器, 就可以移除或安裝熱抽換電源供應器或熱插拔 USB 裝置。不過, 在執行牽涉到卸下 或安裝配接卡纜線的任何步驟之前,您必須先關閉伺服器,而且在執行任何涉及卸下或安裝 DIMM 的步 驟之前,必須先切斷伺服器的電源。
- 元件上的藍色部位表示觸摸點,您可以握住此處,將元件從伺服器卸下或者安裝到伺服器中、打開 或合上閂鎖等。
- 元件上的橙黃色部位或元件上/附近的橙黃色標籤表示它是熱抽換元件,若伺服器和作業系統支援熱抽 换功能,就表示您可以在伺服器仍執行時卸下或安裝該元件(橙黄色部位也可以表示熱抽換元件上的 觸摸點)。請參閱有關卸下或安裝特定熱抽換元件的指示,瞭解在卸下或安裝該元件之前可能必須執 行的任何其他程序。
- 硬碟上與鬆開閂鎖相鄰的紅色區域表示如果伺服器及作業系統支援熱抽換功能,則可以熱抽換硬碟。也就 是説,您可以在伺服器仍在執行時,卸下或安裝硬碟。

附註:請參閱有關卸下或安裝熱抽換硬碟的系統專屬指示,瞭解在卸下或安裝硬碟之前可能必須執 行的任何其他程序。

• 結束伺服器的作業之後,務必裝回所有安全罩、防護裝置、標籤和接地電線。

### 系統可靠性準則

確保系統正常散熱的系統可靠性準則。

確定符合下列需求:

- 若伺服器隨附備用電源,則每一個電源供應器機槽中都必須安裝電源供應器。
- 伺服器周圍須留有足夠的空間,使伺服器冷卻系統能正常運作。在伺服器前後保留約 50 公釐(2.0 吋)的開放空間。請勿在風扇前放置任何物體。
- 為了保持正常散熱及通風,請在伺服器開機之前先將伺服器蓋板裝回。在卸下伺服器蓋板的情況下,切勿 操作伺服器超過 30 分鐘,否則可能會損壞伺服器元件。
- 務必遵循選配元件隨附的纜線安裝指示。
- 風扇發生故障時,必須在 48 小時內更換。
- 卸下熱抽換硬碟後,必須在兩分鐘內裝回。
- <span id="page-38-0"></span>• 卸下熱抽換電源供應器後,必須在兩分鐘內裝回。
- 伺服器啟動時,伺服器隨附的每個空氣擋板都須裝妥(某些伺服器可能隨附多個空氣擋板)。若在未安裝 空氣擋板的情況下操作伺服器,可能會損壞處理器。
- 所有處理器插座都必須要有一個插座蓋,或一顆附有散熱槽的處理器。
- 安裝多個處理器時,必須嚴格遵循每一部伺服器的風扇安裝規則。

### 處理靜電敏感裝置

遵循此程序操作靜電敏感裝置。

注意:將靜電敏感元件保存在防靜電保護袋中,直到安裝時才取出,且處理這些裝置時配戴靜電放電腕帶或 使用其他接地系統,以避免暴露於靜電之中,否則可能導致系統停止運轉和資料遺失。

- 盡量限縮動作範圍,避免您身邊的靜電累積。
- 天氣寒冷時處理裝置應格外小心,因為暖氣會降低室內濕度並使靜電增加。
- 請一律使用靜電放電腕帶或其他接地系統。
- 當裝置仍然在靜電保護袋中時,讓它與伺服器外部未上漆的金屬表面接觸至少兩秒。這樣可以釋放防靜 電保護袋和您身上的靜電。
- 將裝置從保護袋中取出,並直接安裝到伺服器中,過程中不要將它放下。若必須放下裝置,請將它放回防 靜電保護袋中。絕不可將裝置放在伺服器上或任何金屬表面上。
- 處理裝置時,請小心握住裝置的邊緣或框架。
- 請勿碰觸焊點、插腳或外露電路。
- 避免其他人接觸裝置,以免可能造成損壞。

### DIMM 安裝規則

DIMM 必須根據伺服器的記憶體配置,以特定的順序進行安裝。

附註:對於第一代 (Skylake) 和第二代 (Cascade Lake) Intel Xeon 處理器,支援的記憶體模組清單各 有不同。請務必安裝相容的記憶體模組,避免系統錯誤。 如需受支援 DIMM 的清單,請參閱: <https://serverproven.lenovo.com/>。

下圖顯示 DIMM 接頭在主機板上的位置。

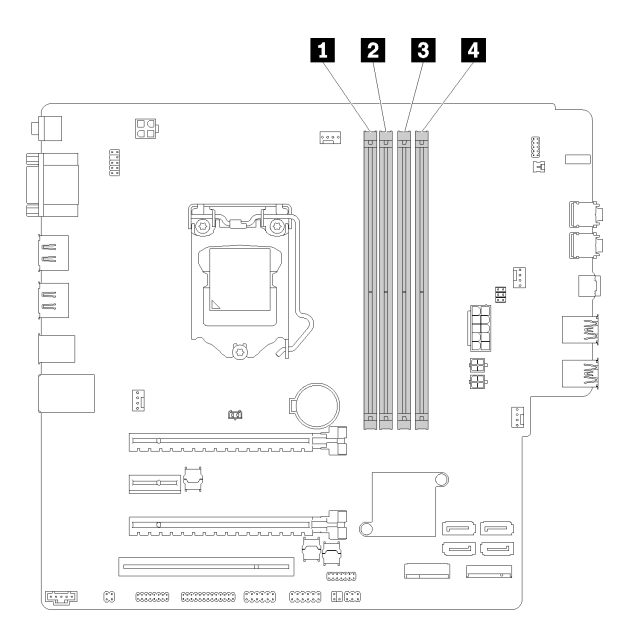

### 表格 26. 主機板上的 DIMM 插槽

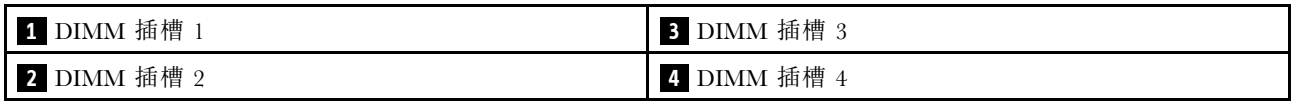

### 圖例 32. 主機板上的 DIMM 插槽

如需支援的 DIMM 選配產品清單,請參閱:<https://serverproven.lenovo.com/>

附註:請確定符合下列規則:

- 請勿混用 ECC 和非 ECC DIMM。
- 請勿混用不同電壓的 DIMM。
- 請勿混用低電壓與一般 UDIMM。

此伺服器僅支援獨立模式。

### 獨立模式

獨立模式可提供高效能記憶體功能。您可以在沒有符合需求的情況下,安裝所有通道。個別通道可以不同 的 DIMM 計時來執行,但所有通道皆必須以相同的介面頻率執行。

### 附註:

• 所有要安裝的 DIMM 都應具有相同的類型和容量。

下表顯示獨立模式的 DIMM 移入順序。

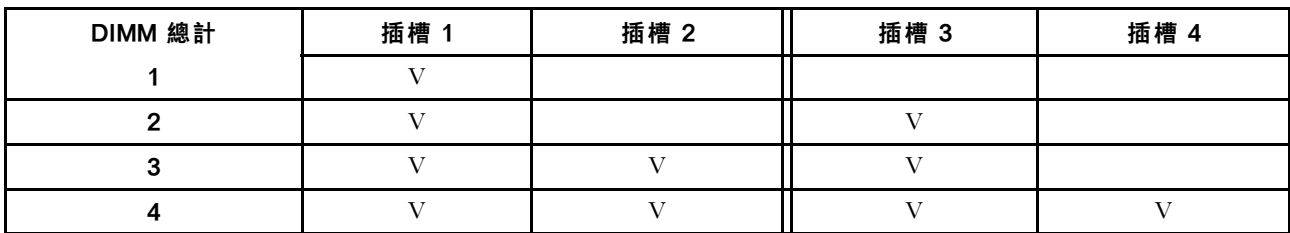

### 表格 27. 獨立模式 DIMM 安裝順序

# <span id="page-40-0"></span>安裝伺服器硬體選配產品

本節提供初始安裝選配硬體的指示。每個元件安裝程序都會參考接觸要更換的元件所需執行的任何作業。 我們會以最佳順序來設計安裝程序,以減少工作量。

# 卸下伺服器蓋板

遵循此程序卸下伺服器蓋板。

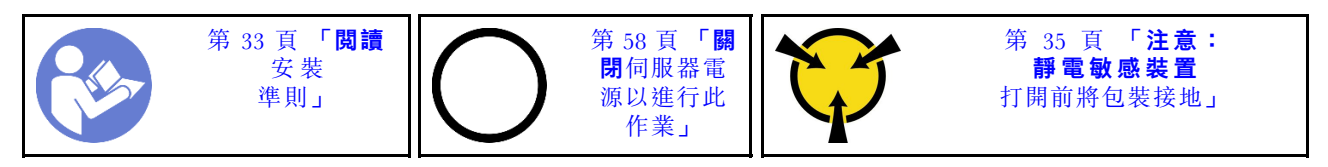

S002

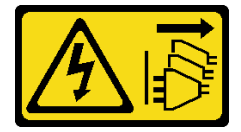

警告:

装置上的電源控制按鈕和電源供應器上的電源開關,並不會切斷供應給裝置的電流。此外,裝置也可能有一 條以上的電源線。若要切斷裝置的所有電源,必須從電源拔掉所有電源線。

S014

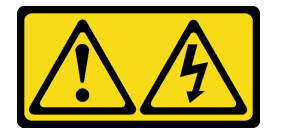

警告:

可能存在危險等級的電壓、電流及電能。只有合格的維修技術人員才獲得授權,能夠卸下貼有標籤的蓋板。

S033

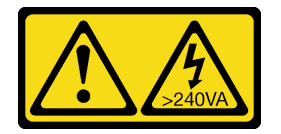

警告:

含有高壓電。高壓電流在遇到金屬短路時可能會產生熱能,導致金屬液化、燃燒或兩者同時發生。

若要卸下伺服器蓋板,請完成下列步驟:

步驟 1. 卸下將蓋板固定至機箱的兩顆螺絲。

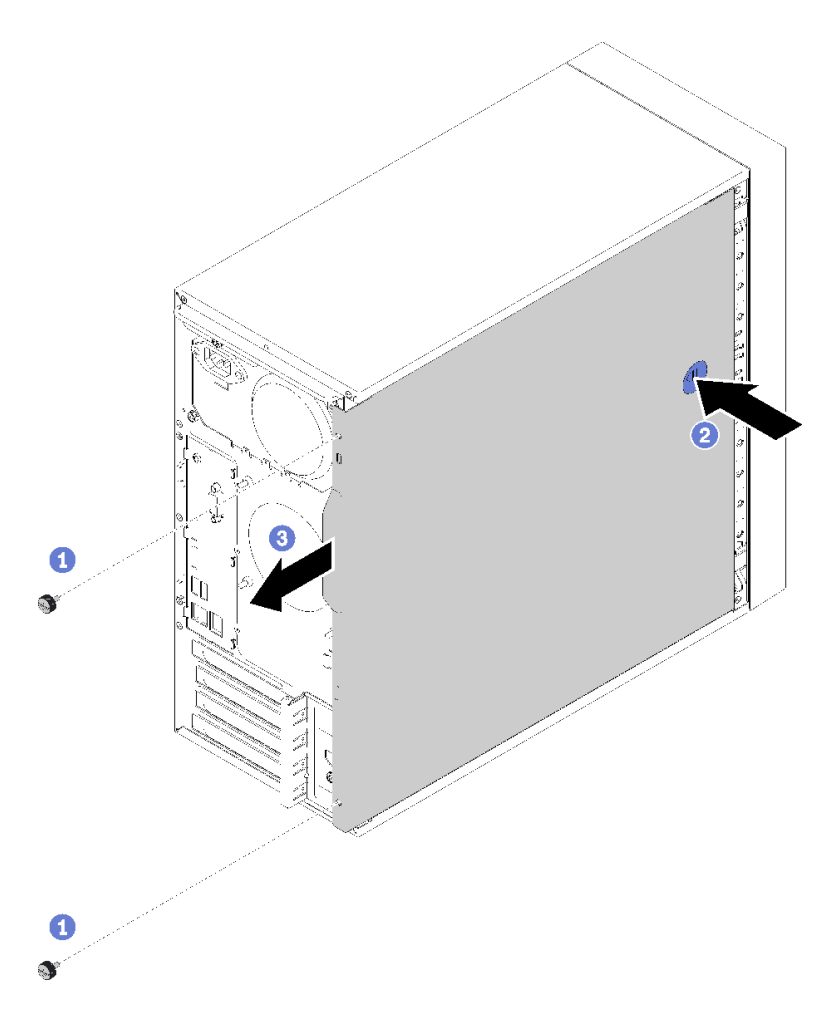

#### 圖例 33. 卸下伺服器蓋板

步驟 2. 按住鬆開按鈕,然後將蓋板朝伺服器背面推動,即可卸下。

注意:為了保持正常散熱,務必先安裝伺服器蓋板,再開啟伺服器電源。在未正確安裝蓋板的情況 下操作伺服器,可能會造成伺服器元件損壞。

### 示範影片

[觀看 YouTube 上的程序](https://www.youtube.com/watch?v=imUh_aRYsN0)

# 卸下前方擋板

遵循此程序卸下前方擋板。

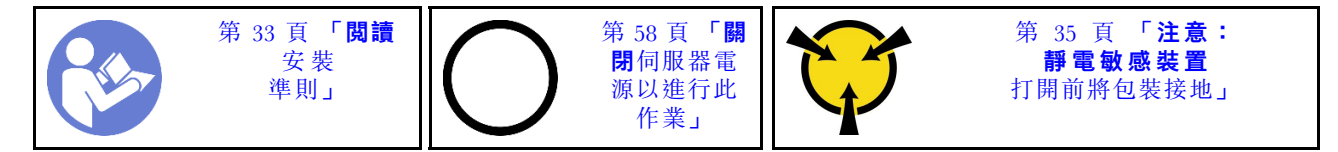

### S002

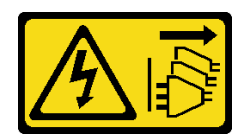

警告:

装置上的電源控制按鈕和電源供應器上的電源開關,並不會切斷供應給裝置的電流。此外,裝置也可能有一 條以上的電源線。若要切斷裝置的所有電源,必須從電源拔掉所有電源線。

若要卸下前方擋板,請完成下列步驟:

步驟 1. 鬆開左側的三個塑膠卡栓;然後如圖所示,旋轉前方擋板,從機箱卸下前方擋板。

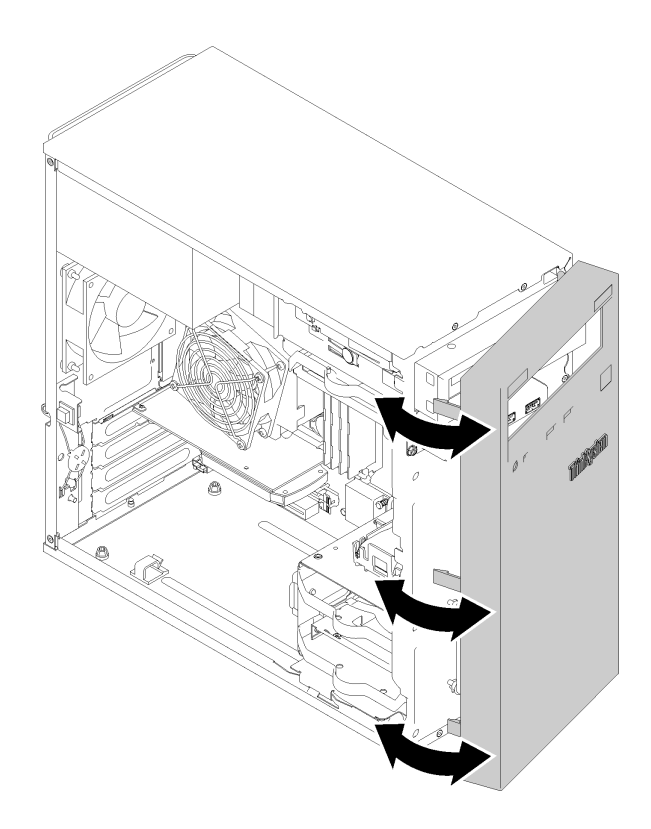

圖例 34. 卸下前方擋板

### 示範影片

[觀看 YouTube 上的程序](https://www.youtube.com/watch?v=ZRZyiQVQ1xc)

# 安裝 DIMM

遵循此程序安裝 DIMM 。

如需記憶體配置和設定的詳細資訊,請參[閱第 35](#page-38-0) 頁 「[DIMM 安裝規則](#page-38-0)」。

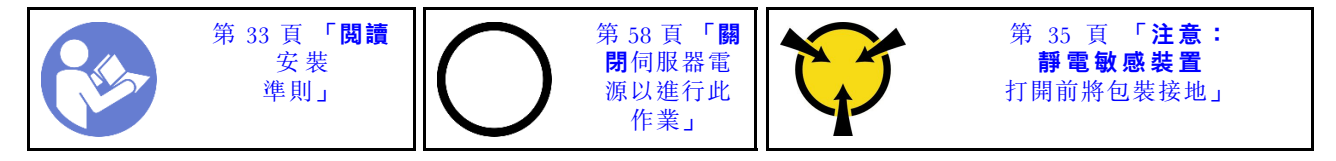

### S002

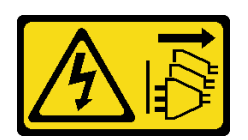

警告:

装置上的電源控制按鈕和電源供應別開關,並不會切斷供應給裝置的電流。此外,裝置也可能有一 條以上的電源線。若要切斷裝置的所有電源,必須從電源拔掉所有電源線。

注意:DIMM 對靜電很敏感,需要特殊處理。除了[第 35](#page-38-0) 頁 「[處理靜電敏感裝置](#page-38-0)」的一般準則,也請 遵循下列指示:

- 拆卸或安裝 DIMM 時,請一律佩戴靜電放電腕帶。也可以使用靜電放電手套。
- 絕不要同時拿取兩個以上的 DIMM 而使它們碰觸。在儲存期間,請勿將 DIMM 直接彼此堆疊。
- 絕不要碰觸 DIMM 接頭的金色接點,或是讓這些接點與 DIMM 接頭外罩外部碰觸。
- 小心處理 DIMM:絕不要使 DIMM 彎折、扭轉或掉落。

安裝 DIMM 之前:

- 1. 將裝有新 DIMM 的防靜電保護袋接觸到伺服器外部任何未上漆的表面。然後從保護袋中取出新 DIMM,並將其放置在防靜電表面上。
- 2. 當執行作業時,請務必顧及並遵循 DIMM 安裝規則。請參[閱第 35](#page-38-0) 頁 「[DIMM 安裝規則](#page-38-0)」。

如果要安裝 DIMM, 請完成下列步驟:

步驟 1. 將 DIMM 對齊 DIMM 插槽上的接頭;然後將 DIMM 的兩端平均施力垂直下壓至插槽,直到固定 夾卡入到鎖定位置為止。

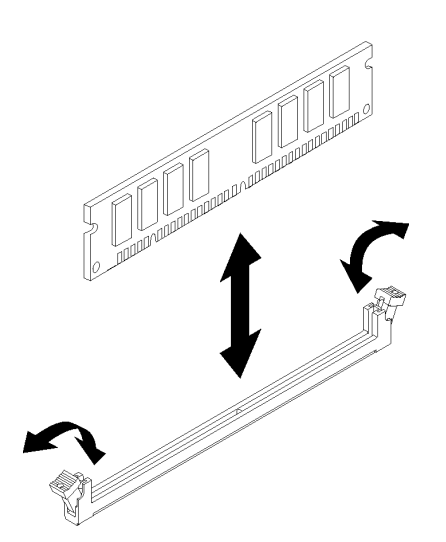

圖例 35. 安裝 DIMM

附註:確定固定夾上的小卡榫與 DIMM 上的缺口嚙合。如果 DIMM 與固定夾之間留有間隙,代表 未正確安裝 DIMM。卸下 DIMM 並重新安裝 。

示範影片

[觀看 YouTube 上的程序](https://www.youtube.com/watch?v=hVAfMDxmooo)

# 安裝簡易抽換硬碟(機槽 1-3)

遵循此程序安裝簡易抽換硬碟。

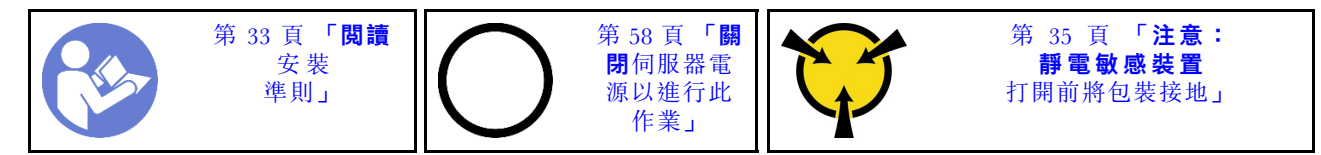

S002

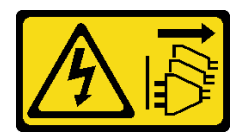

警告:

装置上的電源控制按鈕和電源供應器上的電源開關,並不會切斷供應給裝置的電流。此外,裝置也可能有一 條以上的電源線。若要切斷裝置的所有電源,必須從電源拔掉所有電源線。

若要安裝簡易抽換硬碟,請完成下列步驟:

步驟 1. 如有需要,準備好要安裝的硬碟:

附註:為防止靜電造成硬碟損壞,請勿碰觸硬碟底部的電路板。

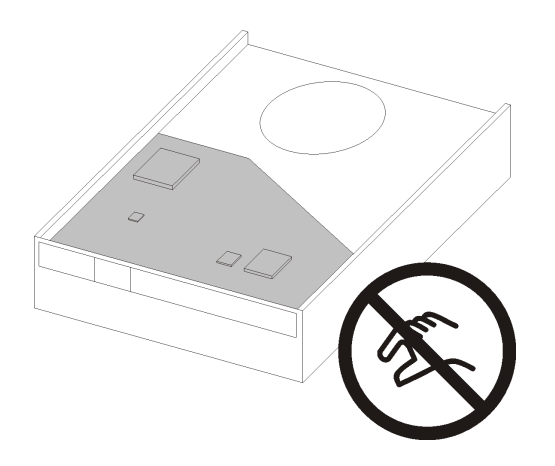

圖例 36. 硬碟上的電路板

#### 3.5 吋硬碟

- a. 將固定器的兩側稍微分開;然後將硬碟放入固定器中。
- b. 將硬碟的四個孔對齊固定器上的對應插腳,然後放低硬碟,直到固定在固定器中為止。

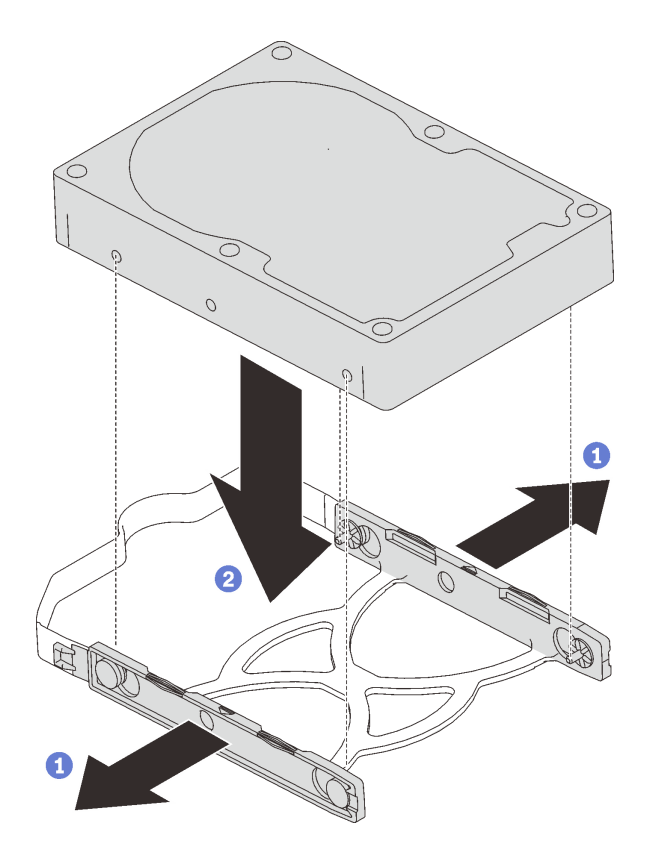

圖例 37. 將 3.5 吋硬碟安裝到固定器中

### 2.5 吋硬碟

a. 將固定器上的四個螺絲孔對齊硬碟上的螺絲孔;然後使用四顆螺絲將硬碟鎖到配接卡上。

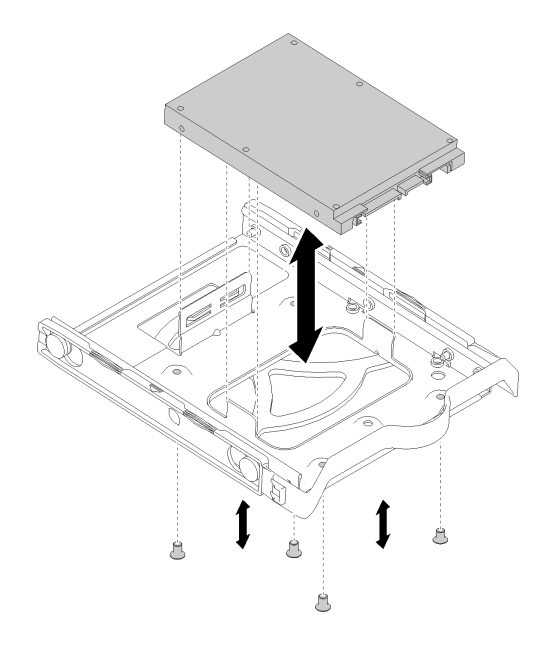

圖例 38. 將 2.5 吋硬碟安裝到固定器中

- 步驟 2. 依據硬碟編號安裝硬碟組件:
	- 機槽 1 和 2

讓接頭面朝上,然後將硬碟組件推入機槽中。

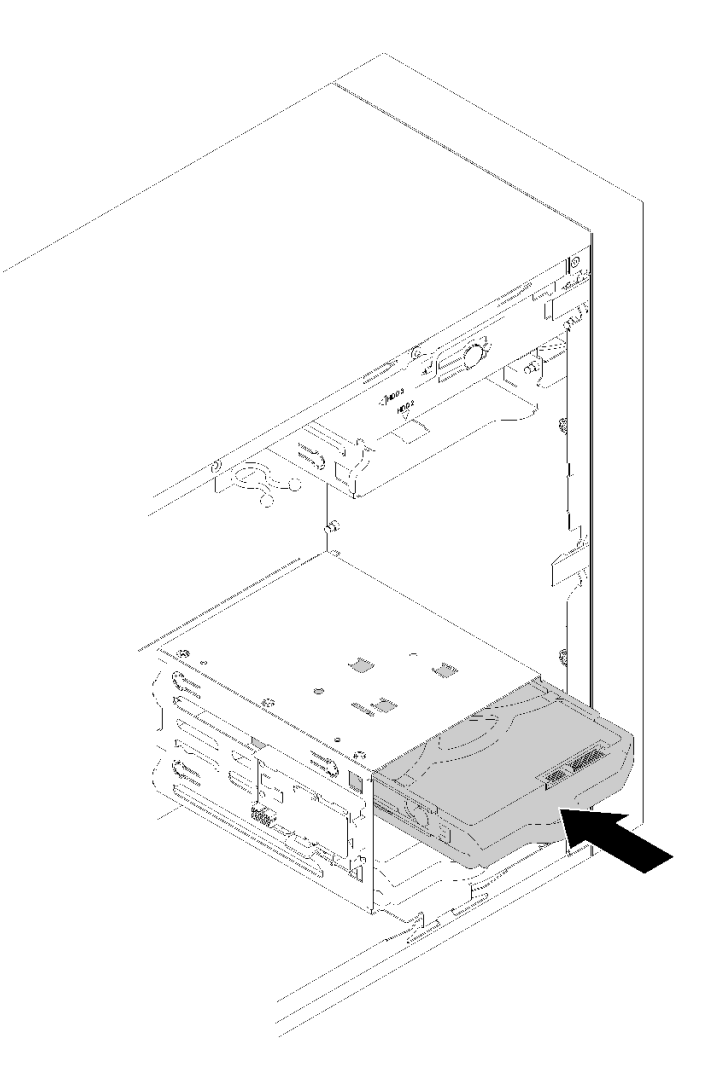

圖例 39. 將硬碟組件安裝到機槽 <sup>2</sup> 中

• 機槽 3

讓接頭面朝下,然後將硬碟組件推入機槽中。

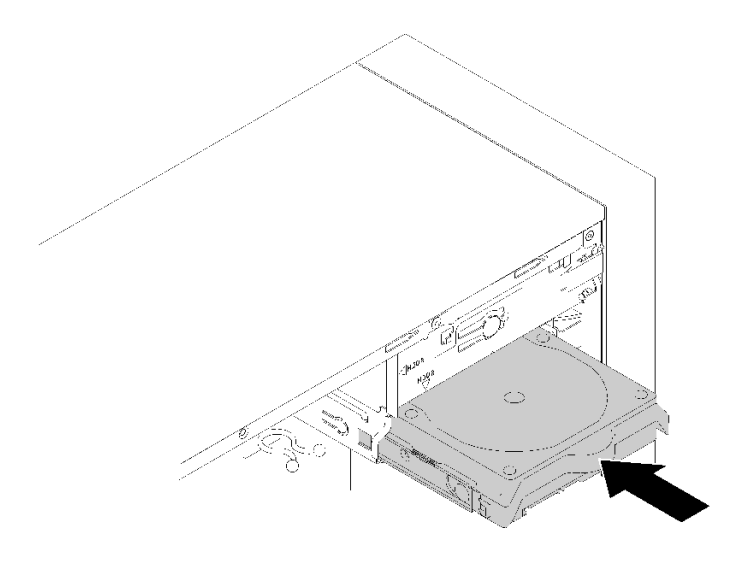

### 圖例 40. 將硬碟組件安裝到機槽 <sup>3</sup> 中

步驟 3. 將信號線與電源線連接至主機板。如需詳細資料,請參[閱第 17](#page-20-0) 頁 「[機槽 1-3 的纜線佈線](#page-20-0)」。

### 示範影片

[觀看 YouTube 上的程序](https://www.youtube.com/watch?v=-dxDyIj7-_A)

## 安裝光碟機或磁帶機

遵循此程序安裝光碟機或磁帶機。

附註:此程序所需的固定器收納在機箱側邊,如需位置請參閱下圖。如果固定器無法使用,請聯絡 Lenovo 支援中心以取得內含固定器的細項套件。

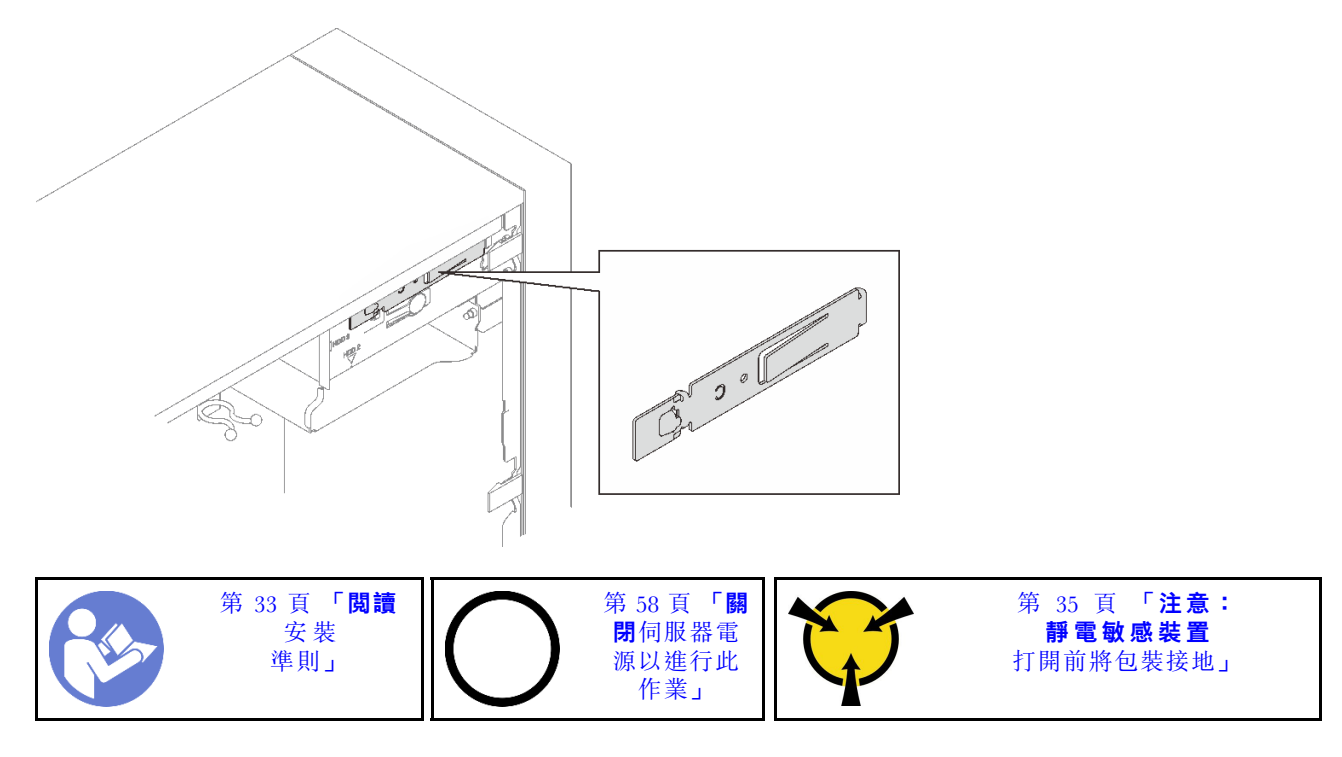

S002

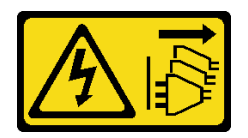

警告:

装置上的電源控制按鈕和電源供應別開關,並不會切斷供應給裝置的電流。此外,裝置也可能有一 條以上的電源線。若要切斷裝置的所有電源,必須從電源拔掉所有電源線。

S006

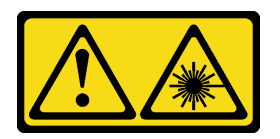

警告:

安裝雷射產品(例如 CD-ROM、DVD 光碟機、光纖裝置或轉送器)時,請注意下列事項:

• 請勿卸下外蓋。卸下雷射產品的外蓋可能導致曝露於危險的雷射輻射。裝置內沒有可維修的組件。

● 若不按此處指定的程序進行控制、調整或執行,則可能會導致曝露於危險的輻射。

S007

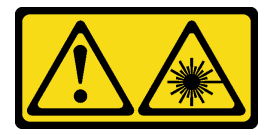

警告:

本產品包含「第 1M 類」雷射。請勿以光學工具直接觀看。

S008

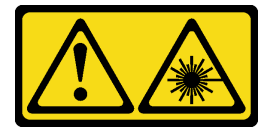

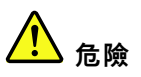

某些雷射產品包含內嵌式 Class 3A 或 Class 3B 雷射二極體。請注意下列事項: 開啟時會有雷射光。請勿直視光束、請勿直接檢視光學儀器,並避免直接暴露在光束下。

若要安裝光碟機或磁帶機,請完成下列步驟: 步驟 1. 對齊光碟機或磁帶機側面的固定器並安裝。

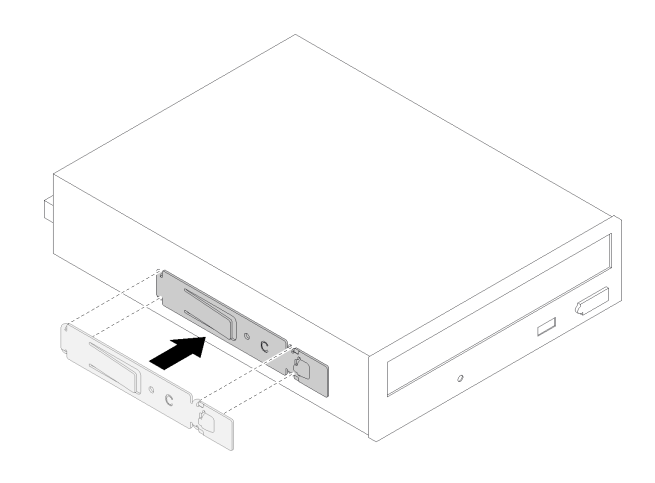

圖例 41. 將硬碟固定器安裝到光碟機

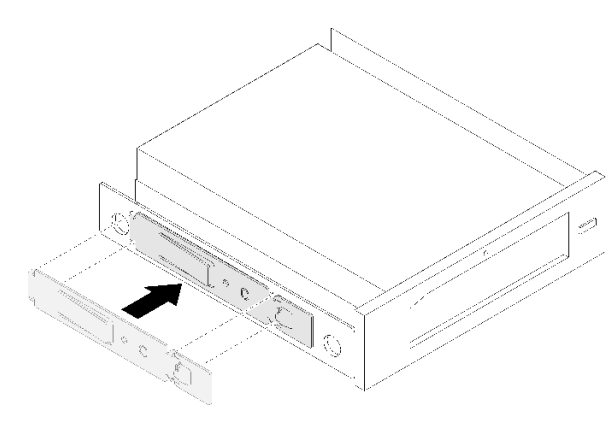

圖例 42. 將硬碟固定器安裝到磁帶機

步驟 2. 將光碟機或磁帶機對齊機槽,然後將它推入,直到卡入定位為止。

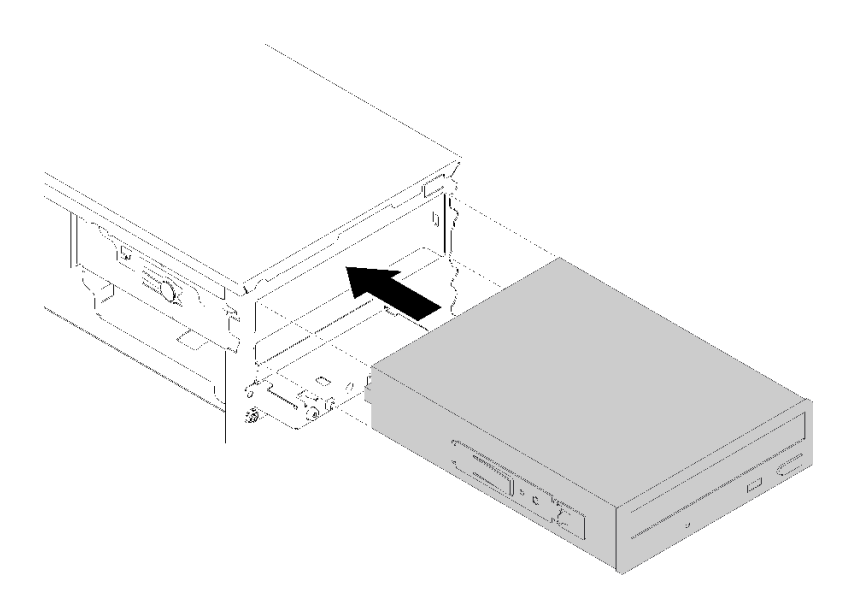

圖例 43. 安裝光碟機組件

步驟 3. 將電源線與信號線連接至主機板。如需纜線佈線的相關資訊,請參[閱第 19](#page-22-0) 頁 「[機槽 4 的纜線](#page-22-0) [佈線](#page-22-0)」。

### 示範影片

[觀看 YouTube 上的程序](https://www.youtube.com/watch?v=Ld7nxPQS7Fg)

# 安裝 5.25 吋機槽配接器組件

遵循此程序安裝光碟機或磁帶機。

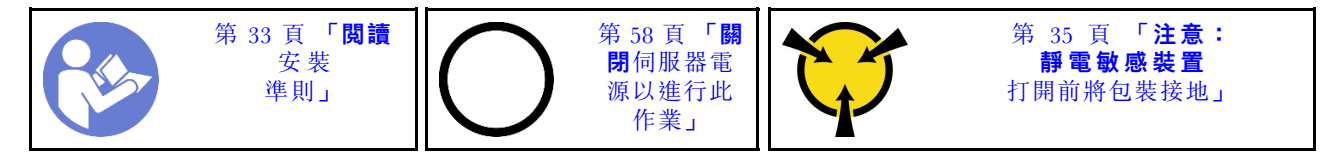

S002

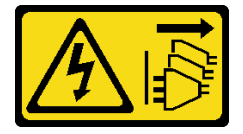

警告:

装置上的電源控制按鈕和電源供應器上的電源開關,並不會切斷供應給裝置的電流。此外,裝置也可能有一 條以上的電源線。若要切斷裝置的所有電源,必須從電源拔掉所有電源線。

S006

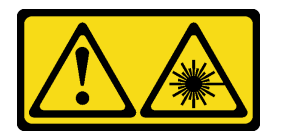

警告:

安裝雷射產品(例如 CD-ROM、DVD 光碟機、光纖裝置或轉送器)時,請注意下列事項:

- 請勿卸下外蓋。卸下雷射產品的外蓋可能導致曝露於危險的雷射輻射。裝置內沒有可維修的組件。
- 若不按此處指定的程序進行控制、調整或執行,則可能會導致曝露於危險的輻射。

S007

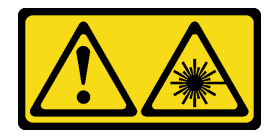

警告:

本產品包含「第 1M 類」雷射。請勿以光學工具直接觀看。

S008

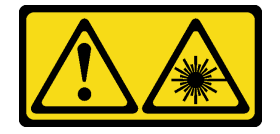

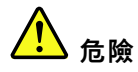

某些雷射產品包含內嵌式 Class 3A 或 Class 3B 雷射二極體。請注意下列事項: 開啟時會有雷射光。請勿直視光束、請勿直接檢視光學儀器,並避免直接暴露在光束下。

若要安裝 5.25 吋機槽配接器組件,請完成下列步驟: 步驟 1. 如有需要,請將元件安裝到機槽配接器中:

#### Slim 光碟機

a. 將固定器上的螺絲孔對齊 Slim 光碟機上的對應孔,然後使用兩顆螺絲鎖住固定器。

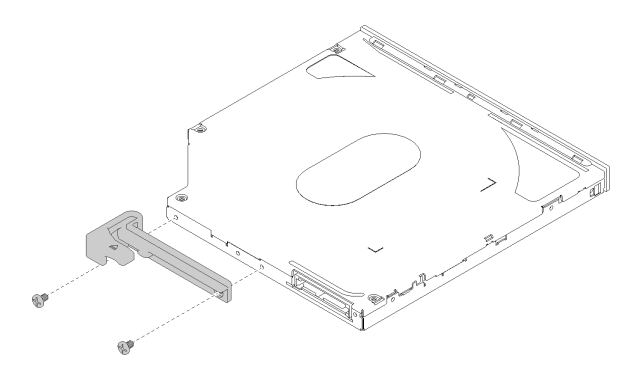

圖例 44. 將固定器安裝到 Slim 光碟機

b. 將 Slim 光碟機推入硬碟配接器正面的插槽中,直到卡入定位為止。

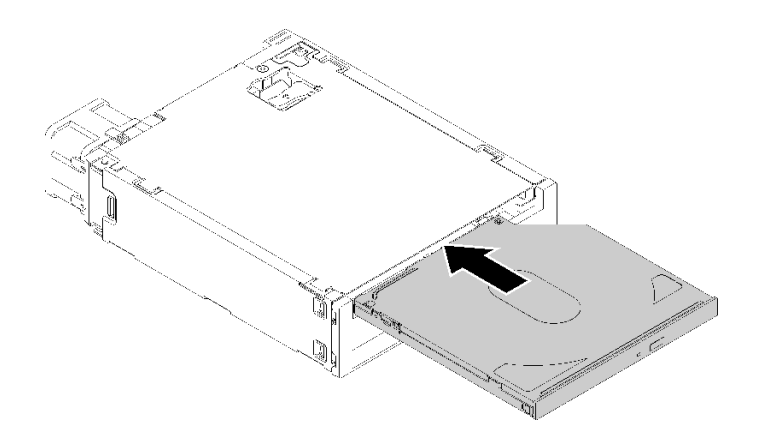

圖例 45. 將 Slim 光碟機安裝到機槽配接器

### 簡易抽換硬碟

a. 如圖所示,捏住硬碟組件背面的鬆開卡榫;然後,將閂鎖旋轉至開啟位置。

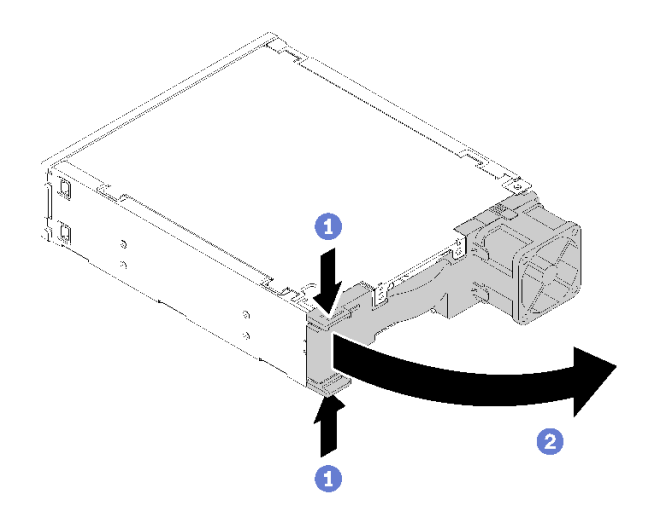

圖例 46. 打開配接器組件的閂鎖

- b. 將固定器的兩側稍微分開;然後將硬碟放入固定器中。
- c. 將硬碟的四個孔對齊固定器上的對應插腳,然後放低硬碟,直到固定在固定器中為止。

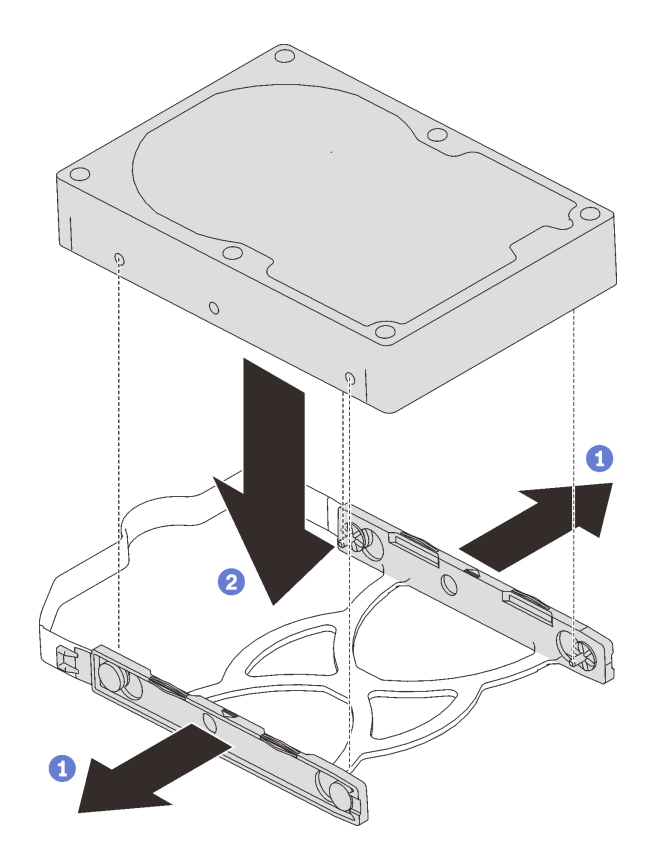

圖例 47. 將 3.5 吋硬碟安裝到固定器中

d. 將硬碟組件推入硬碟配接器中。

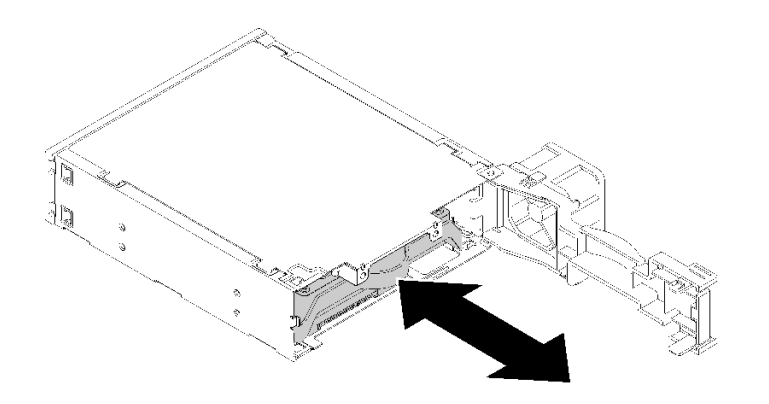

圖例 48. 將硬碟組件安裝到硬碟配接器

e. 合上硬碟配接器閂鎖。

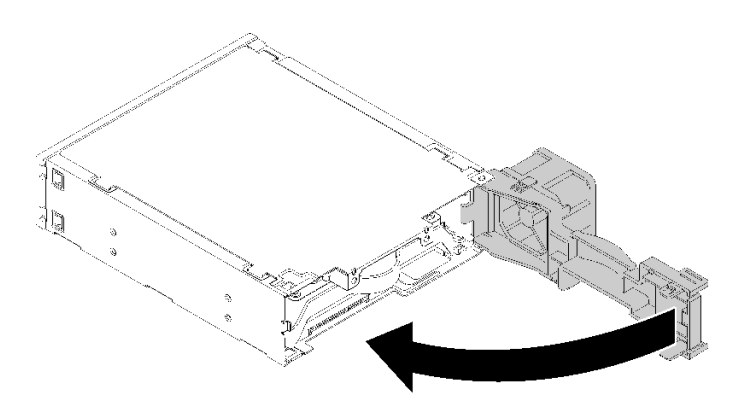

圖例 49. 合上硬碟配接器閂鎖

步驟 2. 將機槽配接器組件推入硬碟 3 中,直到卡入定位為止。

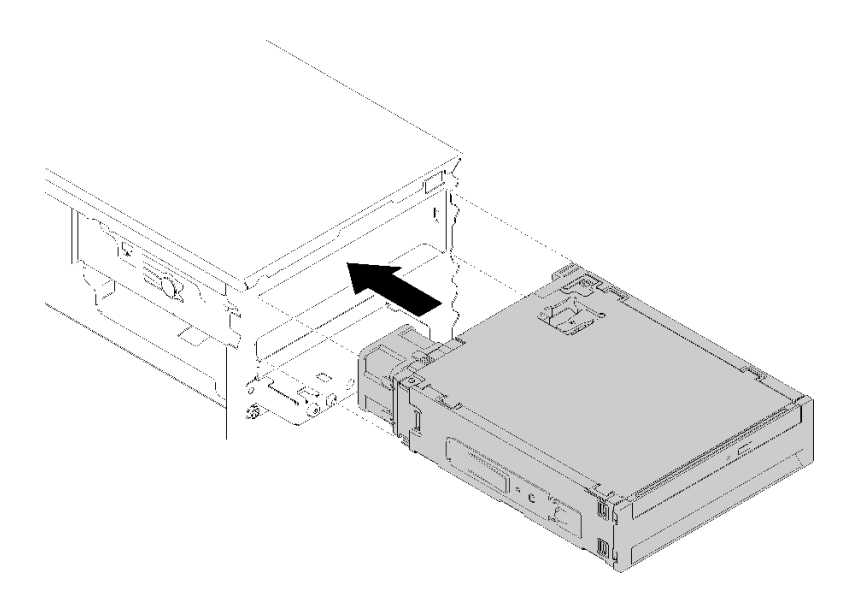

圖例 50. 安裝機槽配接器組件

步驟 3. 將電源線與信號線連接至主機板。如需纜線佈線的相關資訊,請參[閱第 19](#page-22-0) 頁 「[機槽 4 的纜線](#page-22-0) [佈線](#page-22-0)」。

### 示範影片

[觀看 YouTube 上的程序](https://www.youtube.com/watch?v=tt9YJSGhB_0)

# 安裝 PCIe 配接卡

遵循此程序安裝 PCIe 配接卡。

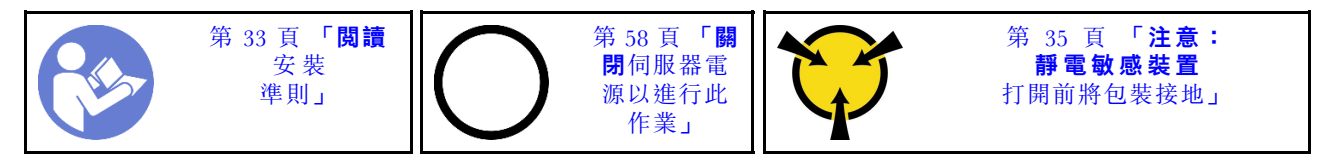

S002

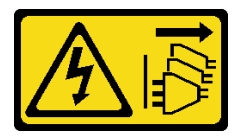

警告:

装置上的電源控制按鈕和電源供應詞開關,並不會切斷供應給裝置的電流。此外,裝置也可能有一 條以上的電源線。若要切斷裝置的所有電源,必須從電源拔掉所有電源線。

若要安裝 PCIe 配接卡,請完成下列步驟:

- 步驟 1. 找出適用的 PCIe 插槽。如需 PCIe 插槽的相關資訊,請參[閱第 3](#page-6-0) 頁 「[規格](#page-6-0)」。
- 步驟 2. 如果 PCIe 插槽側面的固定夾已關上,按壓即可打開。
- 步驟 3. 將 PCIe 配接卡對齊插槽;然後輕按 PCIe 配接卡的兩端,直到其牢牢固定在插槽中且固定夾 卡入鎖定位置為止。

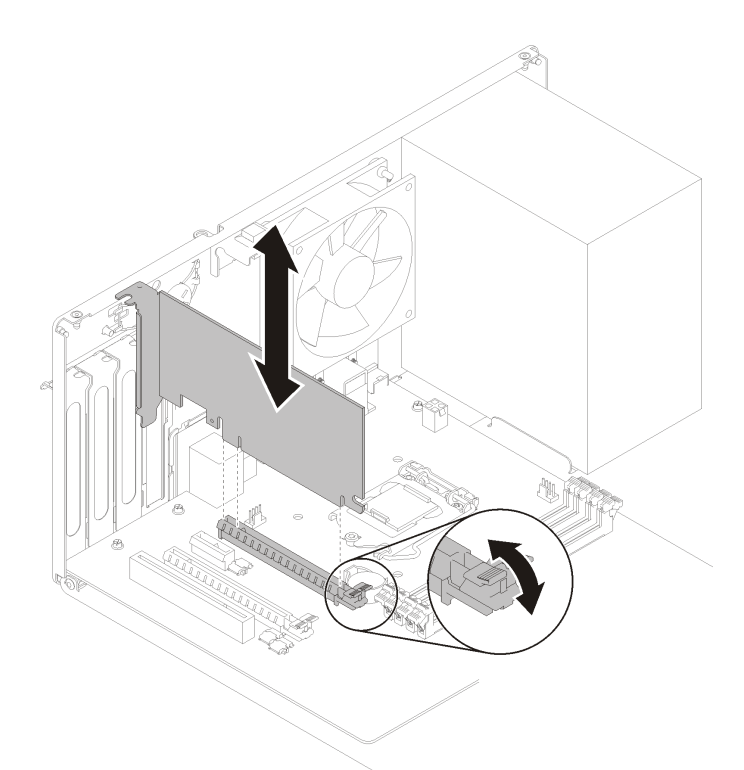

圖例 51. 安裝 PCIe 配接卡

示範影片

[觀看 YouTube 上的程序](https://www.youtube.com/watch?v=zznLNUgiwBM)

# 安裝快閃記憶體電源模組

遵循此程序安裝快閃記憶體電源模組。

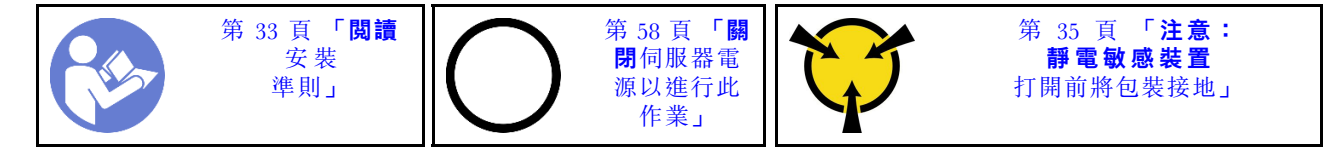

S002

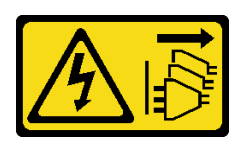

警告:

装置上的電源控制按鈕和電源供應器上的電源開關,並不會切斷供應給裝置的電流。此外,裝置也可能有一 條以上的電源線。若要切斷裝置的所有電源,必須從電源拔掉所有電源線。

若要安裝快閃記憶體電源模組,請完成下列步驟:

步驟 1. 按下鬆開卡榫,並將快閃記憶體電源模組底部對齊固定器上的插槽;然後,用力按壓快閃記憶 體電源模組,直到卡入定位為止。

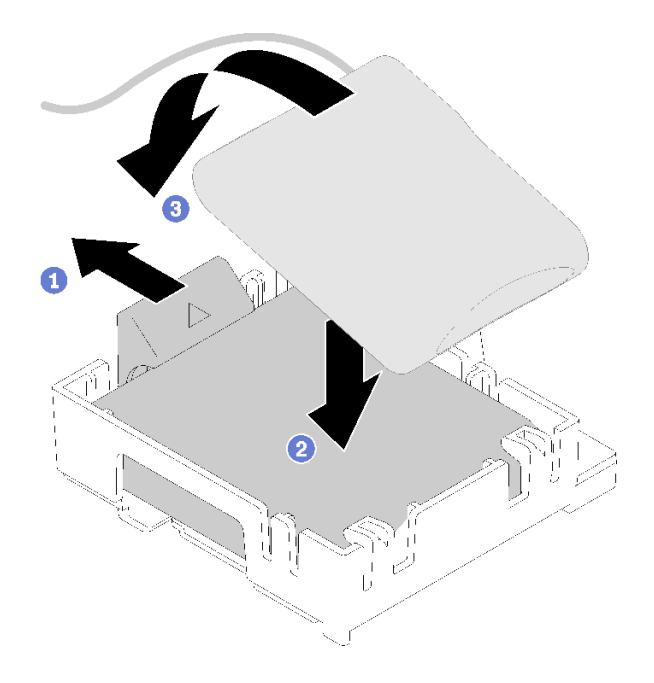

### 圖例 52. 將快閃記憶體電源模組安裝到固定器中

步驟 2. 將快閃記憶體電源模組組件對齊機箱上的對應孔,然後往前滑動,直到卡入定位為止。

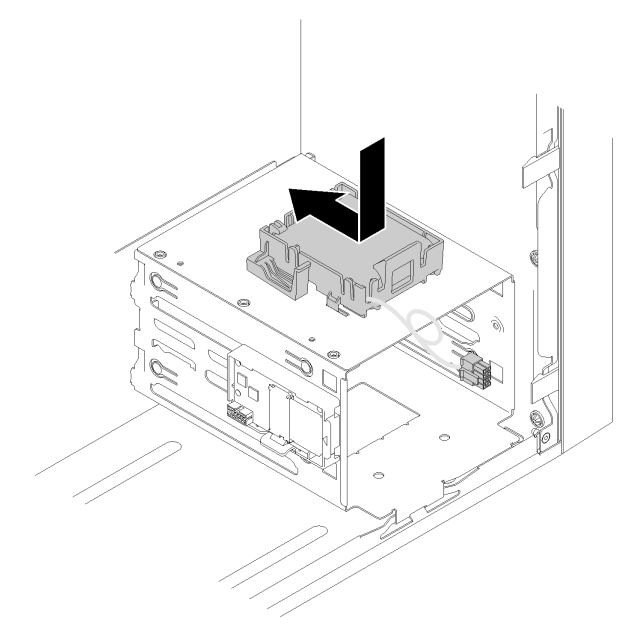

圖例 53. 安裝快閃記憶體電源模組組件

步驟 3. 將纜線連接至快閃記憶體電源模組配接卡和 RAID 配接卡。

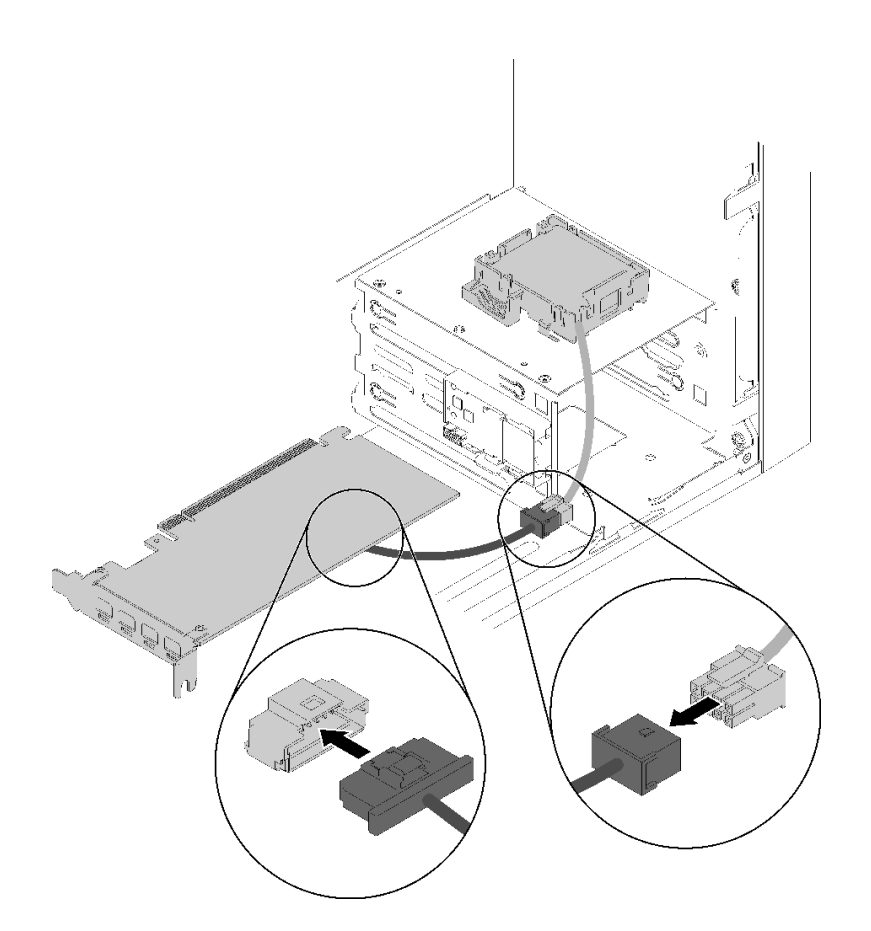

圖例 54. 連接快閃記憶體電源模組纜線

### 示範影片

[觀看 YouTube 上的程序](https://www.youtube.com/watch?v=drHk0C1UX8g)

# 安裝入侵開關

遵循此程序安裝入侵開關。

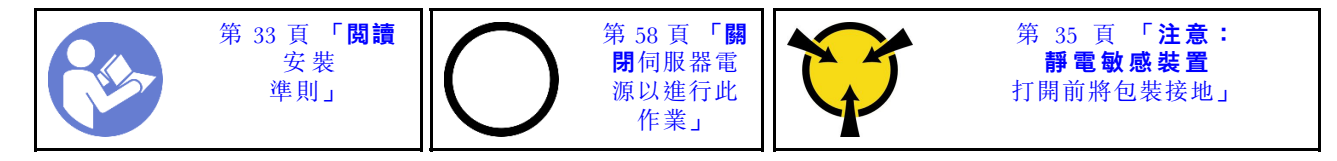

S002

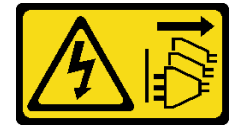

警告:

装置上的電源控制按鈕和電源供應器上的電源開關,並不會切斷供應給裝置的電流。此外,裝置也可能有一 條以上的電源線。若要切斷裝置的所有電源,必須從電源拔掉所有電源線。

<span id="page-58-0"></span>若要安裝入侵開關,請完成下列步驟:

步驟 1. 如圖所示,將入侵開關對齊機箱;然後使用螺絲固定。

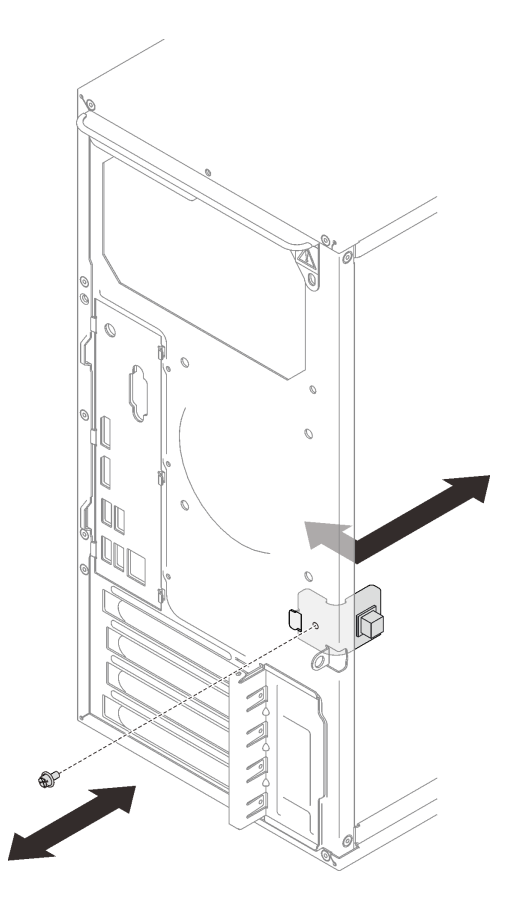

圖例 55. 安裝入侵開關

步驟 2. 將入侵開關纜線連接到主機板。若要找到主機板上的接頭,請參閱[第 12](#page-15-0) 頁「[主機板元件](#page-15-0)」。

示範影片

[觀看 YouTube 上的程序](https://www.youtube.com/watch?v=Mn6fmkKZBtg)

# 安裝伺服器蓋板

遵循此程序安裝伺服器蓋板。

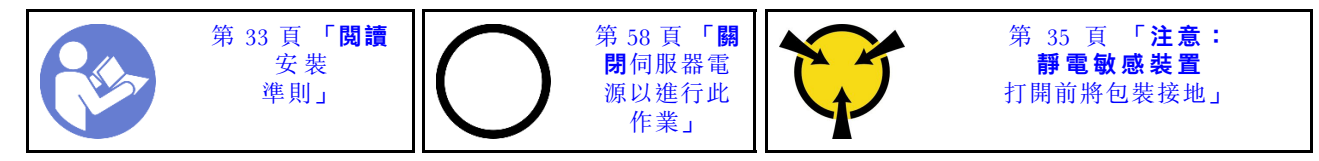

S002

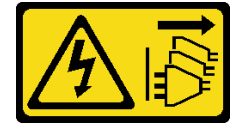

警告:

装置上的電源控制按鈕和電源供應寫開關,並不會切斷供應給裝置的電流。此外,裝置也可能有一 條以上的電源線。若要切斷裝置的所有電源,必須從電源拔掉所有電源線。

S014

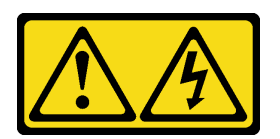

警告:

可能存在危險等級的電壓、電流及電能。只有合格的維修技術人員才獲得授權,能夠卸下貼有標籤的蓋板。

S033

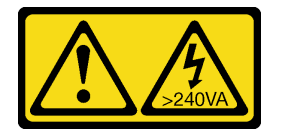

警告:

### 含有高壓電。高壓電流在遇到金屬短路時可能會產生熱能,導致金屬液化、燃燒或兩者同時發生。

安裝伺服器蓋板之前:

- 1. 確定所有配接卡和其他元件都已正確安裝,且您沒有將拆卸工具或零件遺留在伺服器內。
- 2. 確定所有內部纜線都已正確佈置。請參閱[第 16](#page-19-0) 頁 「[內部纜線佈線](#page-19-0)」。

若要安裝伺服器蓋板,請完成下列步驟:

步驟 1. 將伺服器蓋板對齊機箱側面的插槽,然後朝機箱正面推動,直到卡入定位為止。

<span id="page-60-0"></span>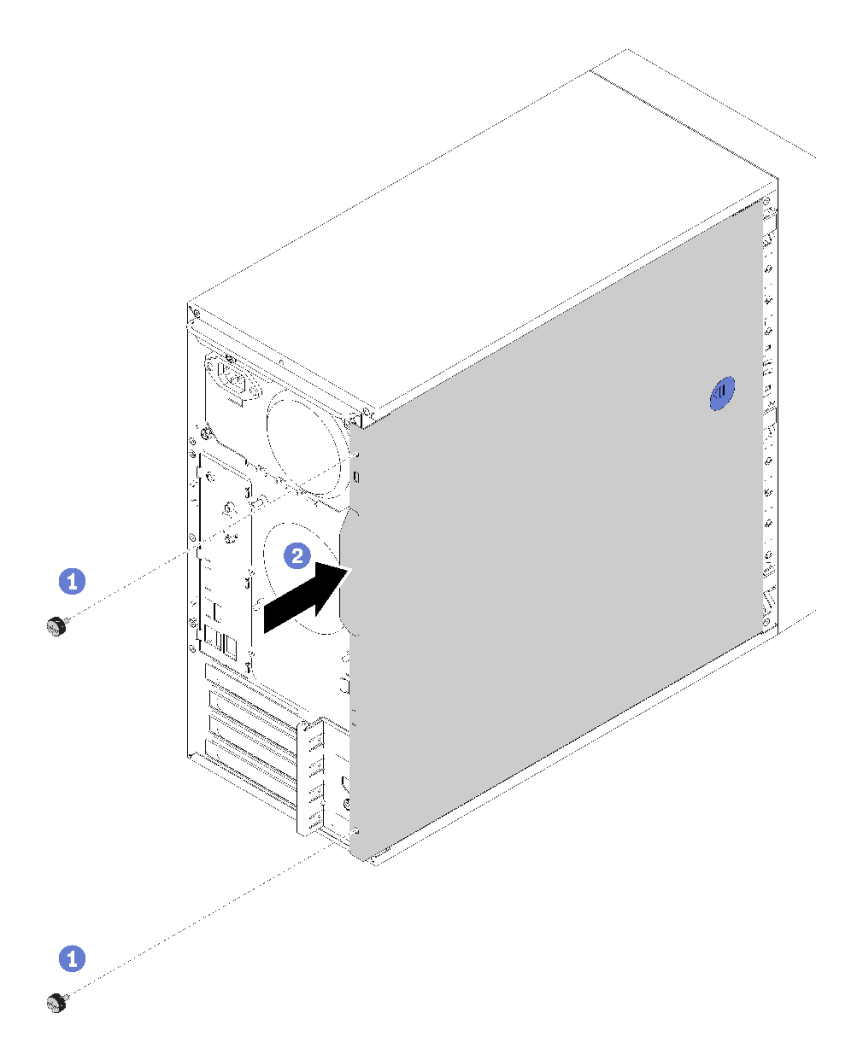

#### 圖例 56. 安裝伺服器蓋板

**附註:**推入蓋板之前,請確定蓋板上的所有卡榫皆對齊插槽,並與機箱正確嚙合。 步驟 2. 使用兩顆螺絲將蓋板固定至機箱

### 示範影片

[觀看 YouTube 上的程序](https://www.youtube.com/watch?v=fteWidsKPro)

# 連接伺服器纜線

將所有外部纜線連接至伺服器。通常,您需要將伺服器連接至電源、資料網路和儲存體。此外,您需要 將伺服器連接至管理網路。

### 接上電源

將伺服器接上電源。

### 連接至網路

將伺服器連接至網路。

### <span id="page-61-0"></span>連接至儲存體

將伺服器連接至任何儲存裝置。

### 開啟伺服器電源

您可以用下列任何一種方式開啟伺服器(電源 LED 亮起):

- 按下電源按鈕。在作業系統開始執行前,您可以按下 Enter 進入啟動岔斷選單。這個選單提供的選 項可用於多種目的:
	- 按下 Esc 鍵以恢復為正常啟動。
	- 按下 F1 鍵進入 Setup Utility。
	- 按下 F10 鍵以診斷硬體。
	- 按下 F12 鍵以選擇臨時啟動裝置。
	- 按下 Ctrl + P 以進入 Management Engine 設定畫面或啟動遠端連線。
	- 一 按下 Enter 以暫停。
- 伺服器可以在斷電後自動重新開機。

附註:如果開機畫面停滯並顯示訊息「系統安全性 - 系統已遭竄改」,表示伺服器蓋板未正確安裝。卸下後 再重新安裝(請參閲*維護手冊*中的「更換伺服器蓋板」);然後重新啟動伺服器。

如需關閉伺服器電源的相關資訊,請參閱第 58 頁 「關閉伺服器電源」。

### 驗證伺服器設定

啟動伺服器之後,請確定 LED 亮起,且皆為綠色。

### 關閉伺服器電源

伺服器連接到電源時會保持待命狀態。若要切斷伺服器的所有電源(電源開啟 LED 熄滅), 您必須拔 掉所有電源線。

若要讓伺服器進入待命狀態(電源開啟 LED 每秒閃動一次):

- 使用作業系統進行循序關機(如果作業系統支援此功能)。
- 按下電源開啟按鈕進行循序關機(如果作業系統支援此功能)。
- 按住電源按鈕 4 秒以上,以強制關機。

# <span id="page-62-0"></span>第 4 章 系統配置

完成下列程序以配置您的系統。

**附註:**ST50 不知源部分 Lenovo 系統管理應用程式,包括 XClarity Administrator、XClarity Controller、 XClarity Energy Manager 和 XClarity Essentials。

### 更新韌體

如需最新的韌體更新套件,請前往 Lenovo 資料中心支援網站。

若要從快閃記憶體裝置更新韌體,請完成下列步驟:

- 1. 前往 <https://datacentersupport.lenovo.com/products/servers/thinksystem/st50/7y48/downloads>。本網站提供適 用於 ST50 所有可下載的韌體套件。
- 2. 下載最新版本的韌體更新套件。
- 3. 遵循套件中的指示更新韌體。

附註:遵循指示在作業系統中執行韌體更新。

### 配置韌體

請閱讀本節,以瞭解如何設定伺服器的韌體。

### 啟動 Setup Utility 程式

遵循此程序安裝前方擋板。

若要啟動 Setup Utility 程式,請完成下列步驟:

步驟 1. 開啟伺服器電源或重新啟動伺服器。

步驟 2. 在作業系統啟動之前,重複按下再放開 F1。這會將您引導至文字型 BIOS 介面。

附註: 如果已設定 BIOS 密碼,Setup Utility 程式在您輸入正確密碼之前,將不會開啟。

### 變更 Setup Utility 程式的顯示語言

Setup Utility 程式支援三種顯示語言:英文、法文和簡體中文。

步驟 1.啟動 Setup Utility 程式(請參閲第 59 頁 「啟動 Setup Utility 程式」)。 步驟 2. 在主要介面中,找到**系統語言**,然後按下 Enter。 步驟 3. 選取顯示語言。

### 啟用或停用裝置

本節提供如何啟用或停用硬體裝置(例如 USB 接頭或儲存硬碟)的相關資訊。

若要啟用或停用裝置,請完成下列步驟:

步驟 1. 啟動 Setup Utility 程式 (請參閲第 59 頁 「啟動 Setup Utility 程式」)。 步驟 2. 選取裝置。

步驟 3. 選取要啟用或停用的裝置,然後按下 Enter。

步驟 4. 選取所需的設定,然後按下 Enter。

步驟 5. 若要儲存設定並結束 Setup Utility 程式,請按下 F10;然後,在顯示的視窗中選取是,按下 Enter。

### 啟用或停用自動開啟電源

Setup Utility 程式中的「自動開啟電源」提供各種電源開啟選項。

若要啟用或停用自動開啟電源,請完成下列步驟:

步驟 1. 啟動 Setup Utility 程式 (請參閲[第 59](#page-62-0) 頁 「[啟動 Setup Utility 程式](#page-62-0)」) 。

- 步驟 2. 選取電源→加強型省電模式,然後按下 Enter。
- 步驟 3. 選取要啟用或停用的功能,然後按下 Enter。
- 步驟 4. 選取所需的選項, 然後按下 Enter。

步驟 5. 若要儲存設定並結束 Setup Utility 程式,請按下 F10;然後,在顯示的視窗中選取是,按下 Enter。

### 聲音/散熱最佳效能

Intelligent Cooling Engine (ICE)「效能模式」功能表可讓您調整伺服器效能,以達到最佳聲音或散熱條件。

附註:選取載入最佳預設值後,Intelligent Cooling Engine (ICE) 效能模式將返回其預設值,即效能模式。確 保根據系統配置設定 ICE 效能模式。

ICE「效能模式」功能表中有四種模式:

- 2HD 散熱模式:此模式可降低伺服器以正常散熱等級運作時的噪音,並適用於下列配置:
	- 最多兩個硬碟
	- 最多兩個 1G 網路配接卡
	- $-$  無 RAID 配接卡
- 4HD 散熱模式:此模式可讓伺服器以較低散熱等級運作時具有正常聲音效能,並適用於下列配置:
	- 最多四個硬碟
	- 最多兩個 1G 網路配接卡
	- $-$  一個 RAID 配接卡
- 效能模式(預設):此模式可讓伺服器以良好效能運作,無需特定的聲音或散熱管理,並適用於下列 配置:
	- 最多四個硬碟
	- 最多兩個 10G 網路配接卡
	- $-$ 一個 RAID 配接卡
- 全速:此模式可讓伺服器以最佳效能運作。此模式的硬碟或配接卡配置沒有限制, 但噪音較大。

若要在較佳的聲音和散熱效能模式之間切換,請完成下列步驟:

- 步驟 1. 啟動 Setup Utility 程式(請參閱[第 59](#page-62-0) 頁 「[啟動 Setup Utility 程式](#page-62-0)」)。
- 步驟 2. 選取電源 ➙ Intelligent Cooling Engine (ICE),然後按下 Enter。
- 步驟 3. 選取 ICE 效能模式,然後按下 Enter。
- 步驟 4. 選取所需的選項,然後按下 Enter。
- 步驟 5. 若要儲存設定並結束 Setup Utility 程式,請按下 F10;然後,在顯示的視窗中選取是,按下 Enter。

### 啟用或停用散熱警示日誌(僅限 Windows)

啟用 ICE 散熱警示後,當發生嚴重散熱問題時,便會在 Windows 系統日誌中產生警示日誌。警示日誌有助 於找出散熱問題,例如故障的風扇、不正常的高溫或是散熱效能不佳。

若要啟用或停用散熱警示日誌,請完成下列步驟:

- 步驟 1. 啟動 Setup Utility 程式(請參[閱第 59](#page-62-0) 頁 「[啟動 Setup Utility 程式](#page-62-0)」)。
- 步驟 2. 選取電源 ➙ Intelligent Cooling Engine (ICE),然後按下 Enter。
- 步驟 3. 選取 ICE 散熱警示,然後按下 Enter。
- 步驟 4. 選取所需的選項,然後按下 Enter。

步驟 5. 若要儲存設定並結束 Setup Utility 程式,請按下F10;然後,在顯示的視窗中選取是,按下 Enter。

### 配置變更偵測

啟用配置變更偵測後,當偵測到部分硬體裝置(例如儲存硬碟或記憶體模組)的配置變更時,會在 POST 中 顯示錯誤訊息。

若要啟用或停用配置變更偵測,請完成下列步驟:

步驟 1. 啟動 Setup Utility 程式(請參[閱第 59](#page-62-0) 頁 「[啟動 Setup Utility 程式](#page-62-0)」)。

步驟 2. 選取安全性→配置變更偵測,然後按下 Enter。

- 步驟 3. 選取所需的選項,然後按下 Enter。
- 步驟 4. 若要儲存設定並結束 Setup Utility 程式,請按下F10;然後,在顯示的視窗中選取是,按下 Enter。

若要略過錯誤訊息並登入作業系統,請執行下列其中一個步驟:

- 按下 F2。
- 啟動及結束 Setup Utility 程式(請參[閱第 59](#page-62-0) 頁 「[啟動 Setup Utility 程式](#page-62-0)」[和第 64](#page-67-0) 頁 「[結束 Setup](#page-67-0) [Utility 程式](#page-67-0)」)。

### 在安裝新的作業系統之前變更 BIOS 設定

BIOS 設定會因作業系統而有所不同。在安裝新作業系統之前,請變更 BIOS 設定。

若要變更 BIOS 設定,請完成下列步驟:

- 步驟 1. [啟動 Setup Utility 程式](#page-62-0) (請參閲第 59 頁 「啟動 Setup Utility 程式」) 。
- 步驟 2. 在主要介面中,選取**結束 → OS 最佳預設值**,然後按下 Enter。
- 步驟 3. 視要安裝的作業系統而定,執行下列其中一個步驟:
	- 若要安裝 Windows 用戶端,選取**已啟用**,然後按下 Enter。
	- 若要安裝 Windows 以外的作業系統,請選取已停用,然後按下 Enter。
- 步驟 4. 在顯示的視窗中選取是,然後按下 Enter 以確認選取。
- 步驟 5. 若要儲存設定並結束 Setup Utility 程式,請按下 F10;然後,在顯示的視窗中選取是,按下 Enter。

### 使用密碼

可以設定密碼來防止有人未經授權存取伺服器。

雖然密碼可加強資料安全性,但不是必要的。如果您決定要設定密碼,請閱讀下列主題。

若要啟動 Setup Utility 程式,請完成下列步驟:

#### 密碼類型

Setup Utility 程式中提供下列類型的密碼:

• 開機密碼

設定開機密碼後,每次伺服器啟動時都會提示您要輸入有效的密碼。在輸入有效密碼之前,無法使 用伺服器。

• 管理者密碼

設定管理者密碼可防止未經授權的使用者變更配置設定。如果您負責維護數個伺服器的配置設定,可 能會想要設定管理者密碼。

設定管理者密碼後,每次您嘗試存取 Setup Utility 程式時,系統就會提示您要輸入有效的密碼。在輸 入有效密碼之前,無法存取 Setup Utility 程式。

如果同時設定開機密碼和管理者密碼,可以輸入任一密碼。不過,您必須使用管理者密碼來變更任何 配置設定。

• 硬碟密碼

設定硬碟密碼可防止有人未經授權存取內部儲存硬碟(例如硬碟)上的資料。設定硬碟密碼後,每次您嘗 試存取儲存硬碟時,系統就會提示您要輸入有效的密碼。

#### 附註:

- 即使將儲存硬碟從一部伺服器卸下,再安裝在另一部伺服器中,硬碟密碼仍然有效。
- 如果忘記硬碟密碼,將無法重設密碼或從儲存硬碟回復資料。

#### 密碼考量

密碼可以是最多 64 個英數字元的任意組合。基於安全考量,建議使用不易破解的強式密碼。

附註:Setup Utility 程式密碼要區分大小寫。

若要設定強式密碼,請考量下列準則:

- 長度至少要有八個字元
- 至少包含一個英文字母和一個數值字元
- 不是您的名字或您的使用者名稱
- 不是常見的字詞或一般名稱
- 與您先前的密碼明顯不同

#### 設定、變更或刪除密碼

若要設定、變更或刪除密碼,請完成下列步驟:

步驟 1. 啟動 Setup Utility 程式(請參閱[第 59](#page-62-0) 頁 「[啟動 Setup Utility 程式](#page-62-0)」)。

步驟 2. 選取安全性。

步驟 3. 視密碼類型而定,選取**設定開機密碼、設定管理者密碼或設定硬碟密碼**,然後按下 Enter。

步驟 4. 遵循螢幕右側的指示來設定、變更或刪除密碼。

附註:密碼可以是最多 64 個英數字元的任意組合。如需相關資訊,請參閱密碼考量。 步驟 5. 若要儲存設定並結束 Setup Utility 程式,請按下 F10;然後,在顯示的視窗中選取是,按下 Enter。

### 消除遺失或忘記的密碼(清除 CMOS)

附註:本節中的指示不適用於硬碟密碼。

若要消除遺失或忘記的密碼,請完成下列步驟:

步驟 1. 從硬碟中移除任何媒體,並關閉所有連接的裝置和伺服器;然後從電源插座拔掉所有電源線以及連 接到伺服器的所有纜線。

步驟 2. [卸下伺服器蓋板](#page-40-0)(請參閲第 37 頁「卸下伺服器蓋板」)。

步驟 3. 找出主機板上的清除 CMOS 跳接器 (請參閱[第 13](#page-16-0) 頁 「[主機板跳接器](#page-16-0)」) 。

步驟 4. 將跳接器從標準位置(插腳 1 和 2)移至維護位置(插腳 2 和 3)。

步驟 5. 重新安裝伺服器蓋板,並連接電源線(請參閱[第 55](#page-58-0) 頁 「[安裝伺服器蓋板](#page-58-0)」)。

步驟 6. 開啟伺服器並保持開啟約 10 秒鐘;然後按住電源按鈕約 5 秒鐘以關閉。

步驟 7. 重複步驟 2。

步驟 8. 將清除 CMOS /回復跳接器移回標準位置(插腳 1 和插腳 2)。

步驟 9. 重新安裝伺服器蓋板,並連接電源線。

步驟 10. 若要儲存設定並結束 Setup Utility 程式,請按下 F10;然後,在顯示的視窗中選取是,按下 Enter。

### 選取啟動裝置

如果伺服器不是從預期的裝置啟動,您可以變更啟動裝置順序或選取暫時的啟動裝置。

#### 永久變更啟動裝置順序

若要永久變更啟動裝置順序,請完成下列步驟:

步驟 1. 視儲存裝置類型而定,執行下列其中一個步驟:

- 如果是內部儲存裝置,請跳至第 63 頁步驟 2 下一個步驟。
- 如果儲存裝置是光碟,請確定您的伺服器已開啟。然後,將光碟放入光碟機中。
- 如果儲存裝置是光碟以外的外部裝置,請將儲存裝置連接至伺服器。
- 步驟 2. [啟動 Setup Utility 程式](#page-62-0) (請參閲第 59 頁 「啟動 Setup Utility 程式」) 。
- 步驟 3. 選取啟動。

步驟 4. 遵循螢幕右側的指示來變更啟動裝置順序。

步驟 5. 若要儲存設定並結束 Setup Utility 程式,請按下F10;然後,在顯示的視窗中選取是,按下 Enter。

#### 選取暫時的啟動裝置

附註:並非所有光碟和儲存硬碟都適合作為啟動裝置。

若要選取暫時的啟動裝置,請完成下列步驟:

步驟 1. 視儲存裝置類型而定,執行下列其中一個步驟:

- 如果是內部儲存裝置,請跳至第 63 頁步驟 2 下一個步驟。
- 如果儲存裝置是光碟,請確定您的伺服器已開啟。然後,將光碟放入光碟機中。
- 如果儲存裝置是光碟以外的外部裝置,請將儲存裝置連接至伺服器。
- 步驟 2. 開啟或重新啟動伺服器。在作業系統啟動之前,重複按下再放開 F12, 直到顯示 Startup Device Menu 為止。
- 步驟 3. 選取所需的儲存裝置,然後按下 Enter。伺服器將從選取的裝置啟動。

# <span id="page-67-0"></span>結束 Setup Utility 程式

遵循此程序結束 Setup Utility 程式。

若要結束 Setup Utility 程式,請執行下列其中一個步驟:

- 若要儲存新設定,請按下F10;然後,在顯示的視窗中選取是,按下 Enter。
- 如果您不想儲存新設定,請選取結束 → 捨棄變更並結束,按下 Enter;然後,在顯示的視窗中選 取是, 按下 Enter。

# 記憶體配置

記憶體效能取決於幾種變數,例如記憶體模式、記憶體速度、記憶體排、記憶體安裝和處理器。

如需最佳化記憶體效能及配置記憶體的詳細資訊,請至 Lenovo Press 網站:

<https://lenovopress.com/servers/options/memory>

此外,您可以善用以下網站提供的記憶體配置程式:

[http://1config.lenovo.com/#/memory\\_configuration](http://1config.lenovo.com/#/memory_configuration)

如需您實作中的系統配置和記憶體模式所需的伺服器內記憶體模組安裝順序的特定資訊,請參[閱第 35 頁](#page-38-0) 「[DIMM 安裝規則](#page-38-0)」。

### RAID 配置

使用獨立磁碟備用陣列 (RAID) 來儲存資料仍是增加伺服器儲存效能、可用性和容量最普遍又符合成本效 益的一種方法。

RAID 允許多個硬碟同時處理 I/O 要求,以提高效能。RAID 還可以使用其餘硬碟中的資料重組(或重建) 故障硬碟中的遺失資料,以免硬碟故障時遺失資料。

RAID 陣列(也稱為 RAID 硬碟群組)是多個實體硬碟的群組,運用某種常用方法分配硬碟之間的資料。虛 擬硬碟(也稱為虛擬磁碟或邏輯硬碟)是硬碟群組中的分割區,硬碟群組是由硬碟上的連續資料區段所組 成。虛擬硬碟是以實體磁碟的形式呈現給主機作業系統,而且可供分割以建立 OS 邏輯硬碟或磁區。

您可以在下列 Lenovo Press 網站上找到 RAID 簡介:

<https://lenovopress.com/lp0578-lenovo-raid-introduction>

您可以在下列 Lenovo Press 網站上找到 RAID 管理工具和資源的詳細資訊:

<https://lenovopress.com/lp0579-lenovo-raid-management-tools-and-resources>

## 部署作業系統

### 使用工具進行的部署

#### • 單伺服器

– Lenovo XClarity Provisioning Manager 與您伺服器相容的 LXPM 文件中的「OS 安裝」一節,網址為 <https://pubs.lenovo.com/lxpm-overview/>

### <span id="page-68-0"></span>手動部署

如果您無法存取上述工具,請遵循以下指示下載對應的 OS 安裝手冊,然後參考該手冊手動部署作業系統。

- 1. 前往 <https://datacentersupport.lenovo.com/solutions/server-os>。
- 2. 從導航窗格選取作業系統,並按一下 Resources (資源)。
- 3. 找出「OS Install Guides (OS 安裝指南區域)」,,並按一下安裝指示。然後,遵循指示完成作業 系統部署作業。

### 備份伺服器配置

設定伺服器或對配置進行變更後,最好先完整備份伺服器配置。

請確定為下列伺服器元件建立備份:

• 作業系統

使用您自己的作業系統和使用者資料備份方法,來備份伺服器的作業系統和使用者資料。

## 更新 VPD (重要產品資料)

更換主機板之後,必須更新 VPD(重要產品資料)。

- 步驟 1. 將 USB 快閃記憶體隨身碟插入伺服器,然後對其進行格式化。
- 步驟 2. 前往 <https://datacentersupport.lenovo.com/products/servers/thinksystem/st50/7y48/downloads>。選取 Motherboard Devices (core chipset, onboard video, PCIe switches)(主機板裝置(核心晶片 組、機載視訊、PCIe 交換器)),然後下載 The uEFI VPD SMBIOS Information Update Utility。
- 步驟 3. 將名稱為 efi 和 amideefix64.efi 的資料夾複製並貼進 USB 快閃記憶體隨身碟的根目錄資料夾。請確 定 bootX64.efi 的路徑為 FS0:\efi\boot\bootX64.efi。
- 步驟 4. 重新啟動系統。在作業系統啟動之前,按下 F1 鍵以進入 Setup Utility。前往安全性 → 安全 開機,然後停用該選項。
- 步驟 5. 前往啟動 → CSM,然後停用該選項。
- 步驟 6. 重新啟動系統。在作業系統啟動之前,重複按下再放開 F12, 直到顯示 Startup Device Menu 為止; 然後選擇 USB 快閃記憶體隨身碟,並按下 Enter。伺服器將從 USB 快閃記憶體隨身碟啟動。
- 步驟 7. 使用以下 AMIBIOS DMI Editor 指令來更新 VPD SMBIOS:

AMIDEEFIx64.efi [option1] [option2] ... [optionX]

選項:

/SP "String" 更新系統機型和型號。 範例: fs0:\..\amideefix64.efi /sp "7Y48CTO1WW" /SS "String" 更新系統序號。 範例: fs0:\..\amideefix64.efi /ss "J300ST50"

/SU "String" 更新系統 UUID。 範例: 如果標籤上的 UUID 為 B675DF80-DE7C-11E9-B0E2-60BBE2EF7200: fs0:\..\amideefix64.efi /su "80DF75B67CDEE911B0E260BBE2EF7200" /SV "String" 更新系統品牌 ID。 範例: fs0:\..\amideefix64.efi /sv "ThinkSystem ST50"

- 步驟 8. VPD SMBIOS 更新完畢後,卸下 USB 快閃記憶體隨身碟,然後按下 ALT + CTRL + DEL 以 重新啟動系統。
- 步驟 9. 在作業系統啟動之前,按下 F1 鍵以進入 Setup Utility。前往主頁→系統摘要確定 VPD 已妥善更新。

# 第 5 章 解決安裝問題

遵循此程序解決設定系統時可能發生的問題。

使用本節中的資訊來診斷和解決在初始安裝和設定伺服器期間可能遇到的問題。

- 第 67 頁 「無法開啟伺服器電源」
- 第 67 頁 「啟動伺服器時,伺服器立即顯示 POST 事件檢視器」
- 第 67 頁 「Embedded Hypervisor 不在開機清單中」
- [第 68](#page-71-0) 頁 「[伺服器無法辨識硬碟](#page-71-0)」
- [第 68](#page-71-0) 頁 「[顯示的系統記憶體小於已安裝的實體記憶體](#page-71-0)」
- [第 68](#page-71-0) 頁 「[剛才安裝的 Lenovo 選配裝置無法運作。](#page-71-0)」
- [第 69](#page-72-0) 頁 「[事件日誌中顯示電壓介面板故障](#page-72-0)」

#### 無法開啟伺服器電源

請完成下列步驟,直到解決問題為止。

附註: 在伺服器連接到 AC 電源後, 電源按鈕大約 1 至 3 分鐘無作用。

- 1. 請卸下最近安裝的任何選配裝置。若因新增裝置而造成系統電源問題,表示此裝置不相容或是超出 電源供應器的負荷。
- 2. 確定電源線已穩固地連接至伺服器以及可用的電器插座。拔掉後再重新連接或更換伺服器電源線。
- 3. 卸下後再重新安裝電源供應器。若問題仍然存在,請更換電源供應器。
- 4. 拔掉後再重新連接前方面板纜線(如需主機板上接頭的位置,請參[閱第 12](#page-15-0) 頁 「[主機板元件](#page-15-0)」)。如 果問題仍然存在,請更換前方面板。

#### 啟動伺服器時,伺服器立即顯示 POST 事件檢視器

請完成下列步驟,直到解決問題為止。

- 1. 確定伺服器支援該處理器。 若要檢視處理器詳細資料,請移至 Setup Utility,然後選取 主頁→ 系統摘要。 若要判斷伺服器是否支援處理器,請參閱 <https://serverproven.lenovo.com/>。
- 2. (僅限經過培訓的技術人員)確定處理器已正確安裝。
- 3. 依顯示的順序更換下列元件(一次一個),每次更換之後重新啟動伺服器。
	- a. (僅限經過培訓的維修技術人員)處理器
	- b. (僅限經過培訓的維修技術人員)主機板

#### Embedded Hypervisor 不在開機清單中

請完成下列步驟,直到解決問題為止。

- 1. 如果最近曾安裝、移動或維修伺服器,或者如果這是第一次使用 Embedded Hypervisor,請確定裝置已 正確連接且接頭沒有任何實體損壞。
- 2. 如需安裝和配置資訊,請參閱選配 Embedded Hypervisor 裝置隨附的文件。
- 3. 請確定裝置中安裝的軟體可在另一部伺服器上運作,以確保裝置正常運作。
- 4. 檢查 <https://serverproven.lenovo.com/> 以驗證伺服器是否支援 Embedded Hypervisor 裝置。
- <span id="page-71-0"></span>5. 請確定 Embedded Hypervisor 裝置已列在可用開機選項的清單中。若要檢視開機順序的清單,請移至 Setup Utility,選取 啟動 → 主要開機順序。
- 6. 檢查 <http://datacentersupport.lenovo.com> 以取得與 Embedded Hypervisor 及伺服器相關的任何 Tech 提示 (服務公告)。

#### 伺服器無法辨識硬碟

請完成下列步驟,直到解決問題為止。

- 1. 檢查系統事件日誌,並解決任何的相關問題。若要檢視系統事件日誌,請前往 Setup Utility 並選取安 全性 → 系統事件日誌 → 檢視系統事件日誌 。
- 2. 請確認:
	- 伺服器支援此硬碟(請參閱 <https://serverproven.lenovo.com/>)。
	- 硬碟已正確安裝,並正確連接信號線和電源線。
- 3. 確定硬碟已啟用。移至 Setup Utility 並選取裝置 → ATA 硬碟設定,以查看是否已啟用有問題的硬 碟。若未啟用,則請啟用。
- 4. 如果伺服器隨附 LXPM Lite, 請移至**診斷 → HDD 測試**,在硬碟上執行診斷。更換顯示為故障的硬碟。 否則,請跳至下一個步驟。
- 5. 卸下硬碟,直到系統達到最低硬碟需求為止;然後,新增一個硬碟並重新啟動伺服器,若問題不再發生 則重複此步驟。如果新增硬碟後發生問題,請將其更換。

#### 顯示的系統記憶體小於已安裝的實體記憶體

附註:每次安裝或卸下 DIMM 時,您必須中斷伺服器與電源的連接,然後等待 10 秒再重新啟動伺服器。

請完成下列步驟,直到解決問題為止。

- 1. 檢查系統事件日誌,並解決任何的相關問題。若要檢視系統事件日誌,請前往 Setup Utility 並選取安 全性 → 系統事件日誌 → 檢視系統事件日誌 ∘
- 2. 請確認:
	- 伺服器支援此 DIMM (請參閲 <https://serverproven.lenovo.com/>) 。
	- DIMM 已正確安裝。檢查接頭和 DIMM 之間是否有任何間隙。若有,請卸下再安裝 DIMM。
- 3. 如果伺服器隨附 Lenovo XClarity Provisioning Manager, 請移至**診斷 → 記憶體測試**, 在 DIMM 上執 行診斷。更換顯示為故障的 DIMM。否則,請跳至下一個步驟。
- 4. 卸下 DIMM,直到系統達到最低記憶體需求為止;然後,新增一個 DIMM 並重新啟動伺服器,若問題 不再發生則重複此步驟。如果新增 DIMM 後發生問題,請將其更換。

#### 剛才安裝的 Lenovo 選配裝置無法運作。

請完成下列步驟,直到解決問題為止。

- 1. 檢查系統事件日誌,並解決任何的相關問題。若要檢視系統事件日誌,請前往 Setup Utility 並選取安 全性 → 系統事件日誌 → 檢視系統事件日誌 ∘
- 2. 請確認:
	- 伺服器支援此裝置(請參閱 <https://serverproven.lenovo.com/>)。
	- 已安裝最新版本的對應驅動程式。
	- 裝置已正確安裝,且裝置或接頭無實體損壞。
	- 系統韌體已更新為最新版本。
	- 您已遵循裝置隨附的安裝指示進行安裝,且裝置也已正確地安裝。
	- 您未造成其他已經安裝的裝置或纜線鬆脫。
- 3. 重新安裝裝置。
- 4. 更換裝置。
#### 事件日誌中顯示電壓介面板故障

請完成下列步驟,直到解決問題為止。

- 1. 將伺服器回復至最低配置。如需詳細資料,請參閱[第 3](#page-6-0) 頁 「[規格](#page-6-0)」。
- 2. 重新啟動伺服器。
	- 如果系統順利重新啟動,請新增已卸下的裝置(一次一個),然後在每一次新增之後重新啟動伺服 器,直到問題發生為止。更換造成問題的裝置。
	- 如果系統無法重新啟動,表示主機板可能有問題。致電 Lenovo 支援中心。

### <span id="page-74-0"></span>附錄 A 取得說明和技術協助

若您需要說明、服務或技術協助,或想取得更多有關 Lenovo 產品的相關資訊,您可從 Lenovo 獲得許 多相關資源來協助您。

在「全球資訊網 (WWW)」上,提供了 Lenovo 系統、選配裝置、維修及支援的最新相關資訊:

#### <http://datacentersupport.lenovo.com>

附註:IBM 是 Lenovo 處理 ThinkSystem 所偏好的服務供應商。

#### 致電之前

致電之前, 您可以採取幾項步驟來嘗試自行解決問題。如果您確定需要致電尋求協助,請收集維修技 術人員需要的資訊,以便更快地解決您的問題。

#### 嘗試自行解決問題

只要遵照 Lenovo 線上說明或產品文件內的疑難排解程序,您就可以自行解決許多問題,而不需要向外尋求 協助。Lenovo 產品文件也說明了您可執行的診斷測試。大部分的系統、作業系統和程式文件都提供了疑難 排解程序以及錯誤訊息和錯誤碼的説明。如果您懷疑軟體有問題,請參閱作業系統文件或程式的文件。

您可以在 <https://pubs.lenovo.com/> 找到 ThinkSystem 產品的產品文件

您可以採取這些步驟來嘗試自行解決問題:

- 檢查所有的纜線,確定纜線已經連接。
- 檢查電源開關,確定系統及所有選配裝置都已開啟。
- 檢查是否有適用於 Lenovo 產品的更新軟體、韌體和作業系統裝置驅動程式。「Lenovo 保固」條款聲明, 作為 Lenovo 產品的擁有者,您必須負責維護並更新產品的所有軟體及韌體(除非其他維護合約涵蓋此項 服務)。如果軟體升級中已記載問題的解決方案,維修技術人員將會要求您升級軟體及韌體。
- 如果您已在環境中安裝新的硬體或軟體,請查看 <https://serverproven.lenovo.com/>,以確定您的產品支援 此硬體或軟體。
- 請造訪 <http://datacentersupport.lenovo.com>,並查看是否有資訊可協助您解決問題。

— 請查閱 [https://forums.lenovo.com/t5/Datacenter-Systems/ct-p/sv\\_eg](https://forums.lenovo.com/t5/Datacenter-Systems/ct-p/sv_eg) 上的 Lenovo 論壇,瞭解是否有其他 人遇到類似的問題。

#### 收集致電支援中心所需要的資訊

在您需要尋求 Lenovo 產品的保固服務時,若在電話詢問之前準備好適當相關資訊,維修技術人員將會 更有效地協助您解決問題。您也可以造訪 <http://datacentersupport.lenovo.com/warrantylookup>,以取得有關 產品保固的詳細資訊。

收集下列資訊,提供給維修技術人員。此資料將會協助維修技術人員快速提供問題的解決方案,確保您 能獲得所約定的服務等級。

- 軟硬體維護合約號碼(如其適用)
- 機型號碼(Lenovo 4 位數的機器 ID)
- 型號
- 序號
- 現行系統 UEFI 及韌體版本

<span id="page-75-0"></span>• 其他相關資訊,例如錯誤訊息及日誌

如不致電 Lenovo 支援中心,您可以前往 <https://support.lenovo.com/servicerequest> 提交電子服務要求。提交 「電子服務要求」即會開始透過向維修技術人員提供相關資訊以決定問題解決方案的程序。一旦您已經完成 並提交「電子服務要求」,Lenovo 維修技術人員即可開始制定解決方案。

#### 聯絡支援中心

您可以聯絡支援中心,針對您的問題取得協助。

您可以透過 Lenovo 授權服務供應商來獲得硬體服務。如果要尋找 Lenovo 授權服務供應商提供保固服務,請 造訪 <https://datacentersupport.lenovo.com/serviceprovider>,並使用過濾器搜尋不同的國家/地區。對於 Lenovo 支 援電話號碼,請參閱 <https://datacentersupport.lenovo.com/supportphonelist> 以取得您的地區支援詳細資料。

# <span id="page-76-0"></span>附錄 B 商標

Lenovo、Lenovo 標誌和 ThinkSystem 是 Lenovo 於美國及(或)其他國家或地區之商標。

Intel 和 Xeon 是 Intel Corporation 於美國及(或)其他國家或地區之商標。

Microsoft 和 Windows 是 Microsoft 集團旗下公司的商標。

Linux 是 Linus Torvalds 的註冊商標。

其他公司、產品或服務名稱,可能是第三者的商標或服務標誌。

# 索引

### b

BIOS  $59-61$  $59-61$ 

### d

[DIMM](#page-42-0) [安裝 39](#page-42-0) [DIMM 安裝規則 35](#page-38-0)

# i

[ICE 60](#page-63-0) [ID 標籤 1](#page-4-0) [Intelligent Cooling Engine 60](#page-63-0)

### p

[PCIe 配接卡](#page-54-0) [安裝 51](#page-54-0)

### q

[QR 代碼 1](#page-4-0)

#### r

[RAID 配接卡 16](#page-19-0)

#### s

Setup Utility  $59-61$ , [64](#page-67-0)

### t

thermal  $\,$  60  $\,$ 

#### u

UEFI  $59-61, 64$  $59-61, 64$  $59-61, 64$  $59-61, 64$ [USB 接頭 9](#page-12-0)

#### w

[Windows 61](#page-64-0)

#### $\overline{\phantom{0}}$

[一般安裝問題 67](#page-70-0)

#### $\blacktriangleright$

[主機板元件 12](#page-15-0)

# ⼈

```
伺服器元件 9
伺服器,正面圖 9
伺服器的正面圖 9
伺服器蓋板
 安裝 55
 拔下 37
伺服器設定 33
伺服器設定核對清單 33
保固 1
停用
 裝置 59
備份伺服器配置 65
```
#### 儿

光碟機 安裝 [44](#page-47-0), [47](#page-50-0)

# 入

[入侵開關](#page-57-0) [安裝 54](#page-57-0) [內部纜線佈線 16](#page-19-0)

# ⼑

前方擋板 安裝 [59](#page-62-0), [61](#page-64-0) [拔下 38](#page-41-0) [前方面板 9](#page-12-0)

#### 力

[功能 2](#page-5-0)

#### $+$

[協助 71](#page-74-0)

# $\overline{\mathsf{X}}$

[取得說明 71](#page-74-0)

### $\Box$

[商標 73](#page-76-0) [啟動裝置 63](#page-66-0) [啟用](#page-62-0) [裝置 59](#page-62-0)

# ⼤

[套件內容 2](#page-5-0)

#### ⼧

```
安裝
 DIMM 39
 PCIe 配接卡 51
 伺服器蓋板 55
 光碟機 44, 47
 入侵開關 54
 前方擋板 59, 61
 快閃記憶體電源模組 52
 準則 33
 磁帶機 44, 47
 簡易抽換硬碟 41
 超級電容器模組 52
安裝準則 33
密碼 61
```
### $\mathsf{P}$

[尺寸外型 2](#page-5-0)

### ⼵

[建立個人化支援網頁 71](#page-74-0)

# ⼻

[微粒污染 7](#page-10-0)

### 心

[快閃記憶體電源模組 16](#page-19-0) [安裝 52](#page-55-0)

# 手

[拔下](#page-40-0) [伺服器蓋板 37](#page-40-0) [前方擋板 38](#page-41-0) [接頭 16](#page-19-0)

#### 支

[支援網頁, 自訂 71](#page-74-0)

# 攴

[散熱 61](#page-64-0)

# ⽈

[更新](#page-68-0) [VPD 65](#page-68-0) [VPD\(重要產品資料\) 65](#page-68-0) [更新韌體 59](#page-62-0)

### 月

[服務和支援](#page-75-0)

[硬體 72](#page-75-0) [致電之前 71](#page-74-0) [軟體 72](#page-75-0)

#### 止

[正面圖 9](#page-12-0)

#### 气

[氣體污染 7](#page-10-0)

# 水

[污染, 微粒與氣體 7](#page-10-0) [準則](#page-37-0) [系統可靠性 34](#page-37-0) [選配產品安裝 33](#page-36-0)

# ⽯

[硬碟活動 LED 9](#page-12-0) [硬體服務及支援電話號碼 72](#page-75-0) [硬體選配產品](#page-40-0) [安裝 37](#page-40-0)

## 竹

[簡介 1](#page-4-0) [簡易抽換硬碟](#page-44-0) [安裝 41](#page-44-0)

# 糸

```
系統可靠性準則 34
系統配置 - ThinkSystem ST50 59
結束 64
網路存取標籤 1
纜線佈線
 RAID 22
 光碟機 20
 前方面板 27
 固態硬碟 18, 27
 熱感應器 28
 硬碟 18, 27
 磁帶機 20
 簡易抽換硬碟 18
 薄型 ODD 20
 電源供應器 26
 風扇 26
```
#### 耳

[聲音 60](#page-63-0)

#### 肉

[背面圖 11](#page-14-0)

# ⾃

[自動日誌 61](#page-64-0) [自動開啟電源 60](#page-63-0) [自訂支援網頁 71](#page-74-0)

#### 虍

[處理靜電敏感裝置 35](#page-38-0)

# 衣

[裝置, 靜電敏感](#page-38-0) [處理 35](#page-38-0)

# 見

[規格 3](#page-6-0)

# ⾔

[記憶體配置 64](#page-67-0) [語言 59](#page-62-0)

# 足

[跳接器 13](#page-16-0)

# 車

[軟體服務及支援電話號碼 72](#page-75-0)

# 辵

[連接伺服器纜線 57](#page-60-0)

#### ⾣

[配置 - ThinkSystem ST50 59](#page-62-0)

[配置變更偵測 61](#page-64-0) [配置韌體 59](#page-62-0)

# 門

[開啟伺服器電源 58](#page-61-0) [關閉伺服器電源 58](#page-61-0)

# ⾫

[雙 SD 卡配接卡模組 15](#page-18-0)

# 雨

[零件清單 28](#page-31-0) [電源 LED 9](#page-12-0) [電源按鈕 9](#page-12-0) [電源線 31](#page-34-0) [電話號碼 72](#page-75-0)

# ⾭

[靜電敏感裝置](#page-38-0) [處理 35](#page-38-0)

#### 童

[韌體 63](#page-66-0)

#### ⾺

[驗證伺服器設定 58](#page-61-0)

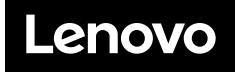

產品編號:SP47A37811

Printed in China

(1P) P/N: SP47A37811

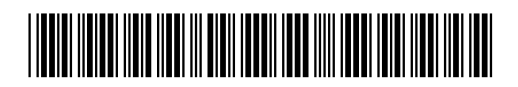